# 单色/真彩无纸记录仪

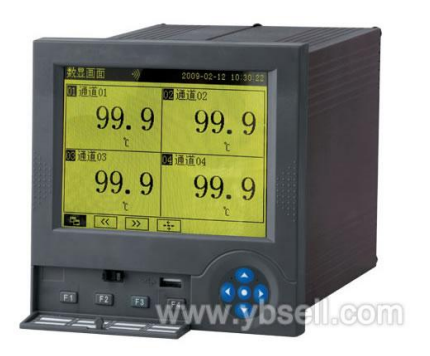

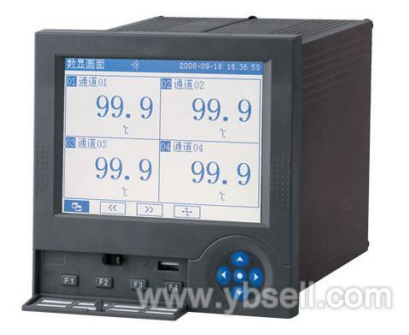

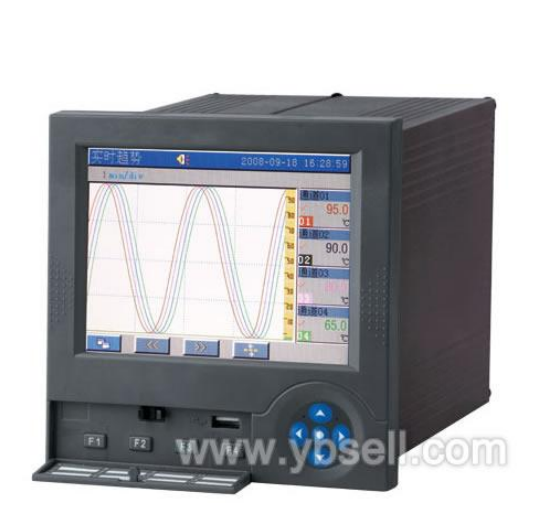

# 用户手册

绍兴中仪电子有限公司

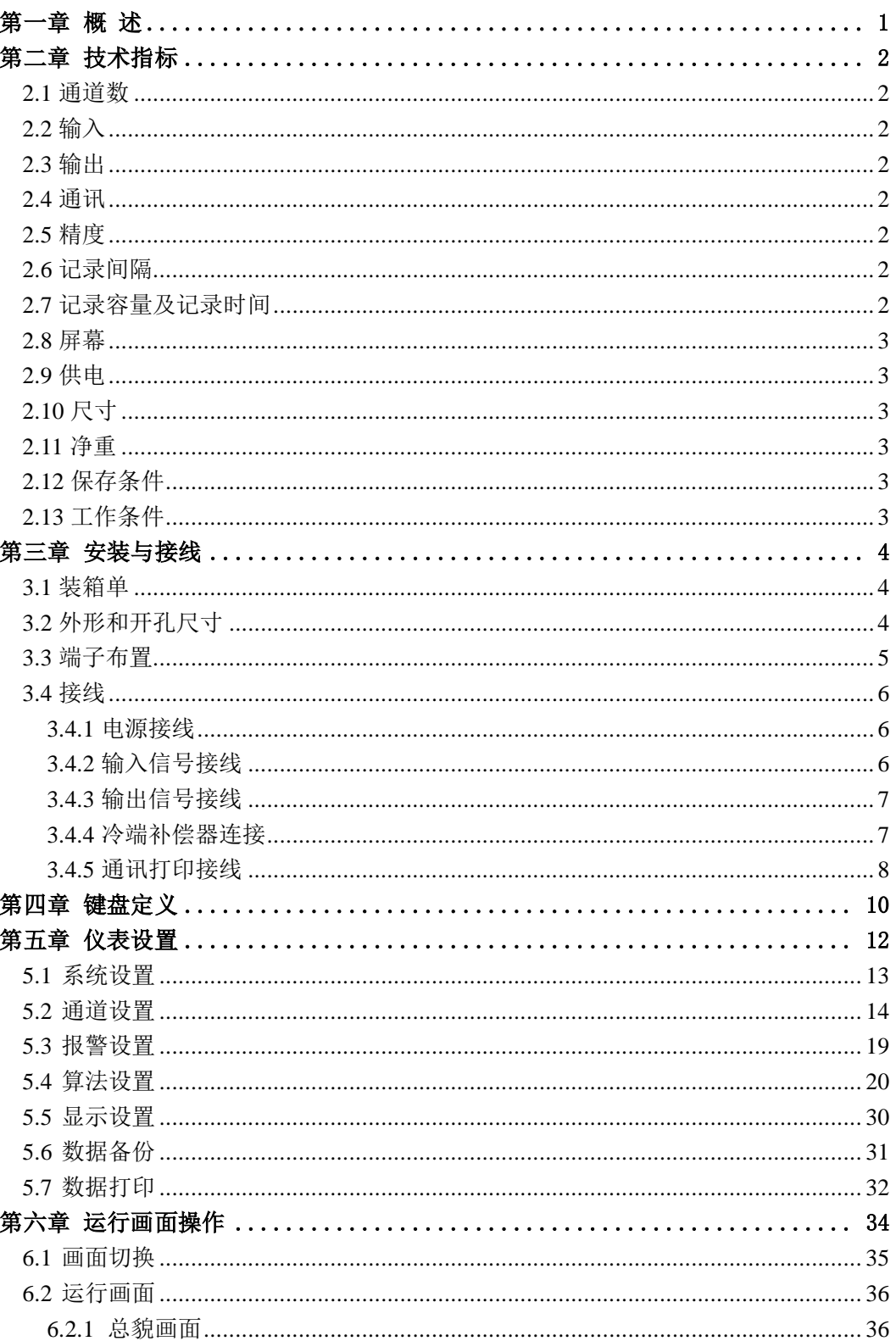

目 录

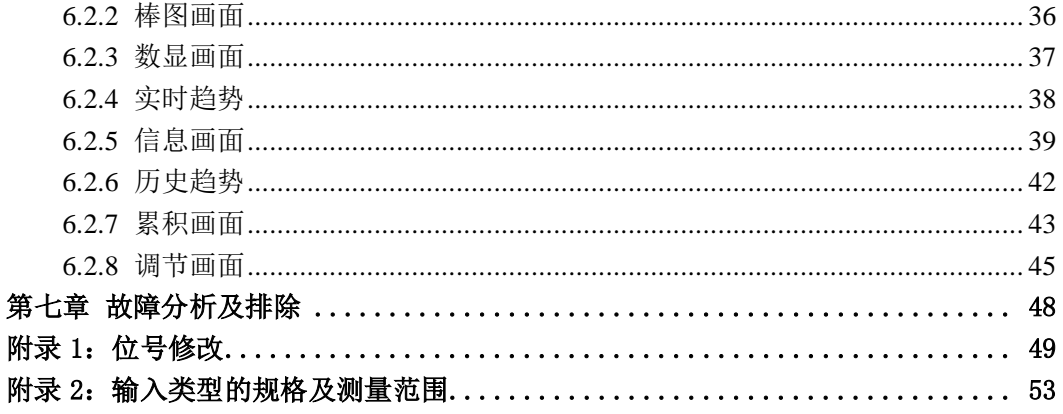

# 第一章 概 述

<span id="page-3-0"></span>感谢您使用由绍兴中仪电子有限公司专业研发生产的单色/真彩无纸记录仪。

单色/真彩无纸记录仪包括黄屏无纸记录仪、蓝屏无纸记录仪及真彩无纸记录仪。 如无特殊说明,本手册的介绍以真彩无纸记录仪为例,黄屏和蓝屏无纸记录仪的操作 与之相同,不再赘述。

本手册提供用户关于安装、运行操作、参数设置、异常诊断等方面的使用方法, 为确保单色/真彩无纸记录仪的稳定运行,在安装使用之前,请仔细阅读本手册并妥 善保存。

单色/真彩无纸记录仪是以先进的 32 位 CPU 为核心、辅以大规模集成电路和图形 液晶显示器的新型智能化记录仪表。

单色/真彩无纸记录仪画面信息丰富,操作简单,界面友好,具有以下特点:

- 全隔离万能输入,支持多种模拟量信号输入,无需更换模块,通过软件 设置即可;
- > 采用大容量的 FLASH 闪存芯片存储历史数据, 掉电不丢失数据;
- 标准串行通讯接口:RS-232 和 RS-485;支持 Modbus RTU 协议;
- > 剪贴板的复制和粘贴功能方便用户参数设置;
- 可自定义工程位号、工程单位;
- > 内置 GB2312 二级汉字字库, 包含 6500 个汉字;
- > 支持汉字拼音输入, 数字、英文、特殊符号、上下标等选择输入, 解决 了单位及汉字位号的输入问题。汉字位号、单位自定义组合输入;
- 配备标准 USB 接口,支持 USB1.1、2.0 U 盘,支持 FAT16/FAT32 文件系 统,历史数据转存快捷方便;
- 支持外接微型打印机,满足用户现场打印的需求;
- 支持流量积算和 PID 调节功能。

第二章 技术指标

### <span id="page-4-1"></span><span id="page-4-0"></span>2.1 通道数

最多 16 通道

<span id="page-4-2"></span>2.2 输入

模拟量输入(AI): Ⅱ型标准信号:0~5V 、0~10mA Ⅲ型标准信号:1~5V 、4~20mA(可配电) 电压小信号:0~20mV、0~100mV 热电阻:Pt100、Cu50 热电偶:B、E、J、K、S、T 电阻:0-400Ω 频率输入(PI):0~30kHz,高电平 8~30V,低电平 0~5V(订货时要说明)

数字量输入(DI): 高电平 8~30V, 低电平 0~5V (订货时要说明) 隔离阻抗:20MΩ 500V 共模抑制比:>120dB; 串模抑制比:>50dB;

# <span id="page-4-3"></span>2.3 输出

模拟量信号(AO): 4~20mA,负载能力 750Ω (最大) 报警:最多 12 个继电器接点,触点负载 0.5A 125VAC/1A 30VDC USB 接口:支持多种 U 盘

### <span id="page-4-4"></span>2.4 通讯

采用 RJ11 六芯水晶头通讯接口,RS232/485 协议,波特率:9600、19200、38400、 57600 可选。

# <span id="page-4-5"></span>2.5 精度

实时显示: ±0.2% F. S.; 曲线显示: ±0.5% F.S.; 追忆精度:  $\pm 0.2%$  F.S.;

# <span id="page-4-6"></span>2.6 记录间隔

1 秒至 240 秒,共分 11 档:1/2/4/8/12/24/36/60/120/180/240 秒。

# <span id="page-4-7"></span>2.7 记录容量及记录时间

记录容量为 64/128/192/248Mb 可选。

各通道记录时间的长短与其分配到的 FLASH 存储器容量及记录间隔有关,其计算 公式如下:

2 Http://www.ybsell.com

#### $\frac{(W130 - RV/RC/R)}{1024 \times 1024}$  $\frac{21024 \times 1024}{16 \times 24 \times 3600}$  $=\frac{FLASH \mathbb{R}\bar{\mathbb{E}} \quad (\mathbb{M} \rightarrow \times 1024 \times 1024 \times \mathbb{R})}{4.5 \times 100 \times 1000}$  $\frac{1024 \times 1024 \times \text{R}^3}{1024 \times 3600}$ 记录天数 = HASH容量 (Mb)×1024×1024×记录间隔 (秒) (天)

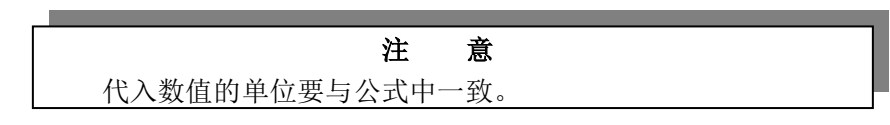

# <span id="page-5-0"></span>2.8 屏幕

5.6 英寸液晶显示屏,高亮度,LED 背光

### <span id="page-5-1"></span>2.9 供电

输入电源: 185~265VAC, 50Hz, 50W (最大)

### <span id="page-5-2"></span>2.10 尺寸

外型尺寸: 150×150×220 (mm) (≤8 通道) 150×150×250(mm)(>8 通道)

开孔尺寸: 138<sup>+1</sup>mm×138<sup>+1</sup>mm 0  $138_0^{+1}$  mm  $\times 138_0^{+}$ 

# <span id="page-5-3"></span>2.11 净重

≤2.5kg

# <span id="page-5-4"></span>2.12 保存条件

温度:-20~60℃,避免日光直晒 湿度:<85%RH(无凝结)

# <span id="page-5-5"></span>2.13 工作条件

温度:0~45℃

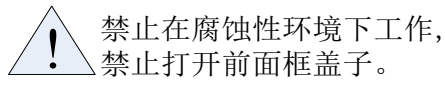

湿度:10%~85%RH(无凝结)

# 第三章 安装与接线

# <span id="page-6-1"></span><span id="page-6-0"></span>3.1 装箱单

本产品在出厂之前均做了防撞包装处理,请小心打开仪表包装箱并仔细检查包装 箱内的物品,若发现有人为搬运的疏忽或遭受严重撞击引起的缺件、损伤等,请及时 通知当地代理商或与我们联系。

| 序号             | 名称            | 单位 | 数量             | 备注       |
|----------------|---------------|----|----------------|----------|
|                | 单色/真彩无纸记录仪    | 台  | 1              |          |
| $\overline{2}$ | 4 芯接线端子       | 个  | m              | m 为仪表通道数 |
| 3              | 3 芯接线端子       | 个  | 1              |          |
| $\overline{4}$ | 2 芯接线端子       | 个  | n              | n 为仪表报警数 |
| 5              | 说明书           | 本  | 1              |          |
| 6              | 安装条 (含 M4 螺钉) | 根  | $\overline{2}$ |          |
| $\overline{7}$ | 产品合格证         | 份  | 1              |          |
| 8              | 出库单           | 份  | 1              |          |
| 9              | 冷端补偿器         | 只  | 1              |          |
| 10             | 通讯电缆          |    |                | 可选配件     |
| 11             | 通讯转换模块        |    |                | 可选配件     |
| 12             | 仪表监控管理软件(光盘)  |    |                | 可选配件     |
| 13             | 微型打印机         |    |                | 可选配件     |
| 14             | U 盘           |    |                | 可选配件     |

表 3-1 装箱清单

# <span id="page-6-2"></span>3.2 外形和开孔尺寸

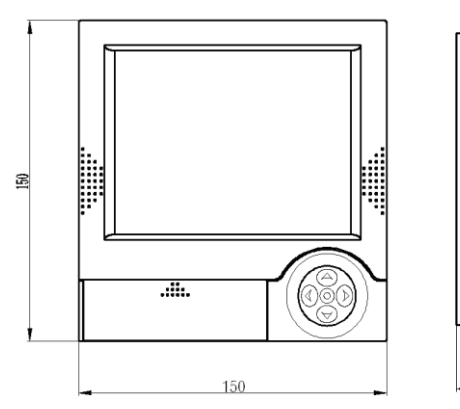

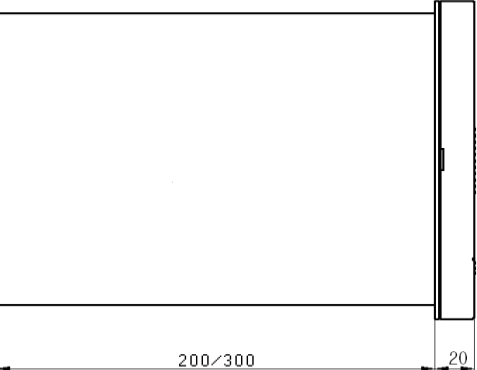

Http://www.ybsell.com

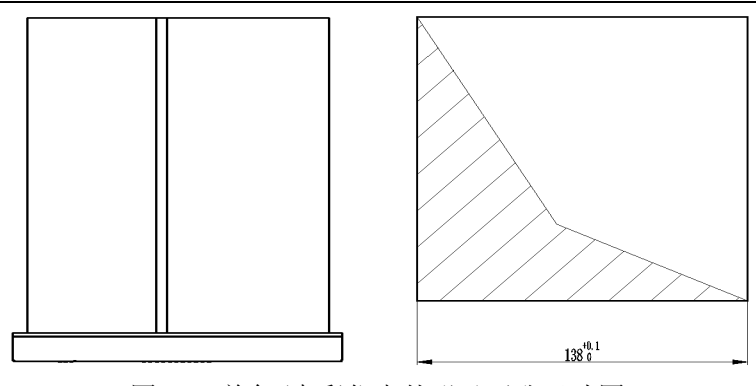

图 3.1 单色/真彩仪表外形及开孔尺寸图

# <span id="page-7-0"></span>3.3 端子布置

如图 3.2 所示:信号端子每四个为一组,对应于一个信号通道。A、B、C、D 前 面的数字代表通道序号。

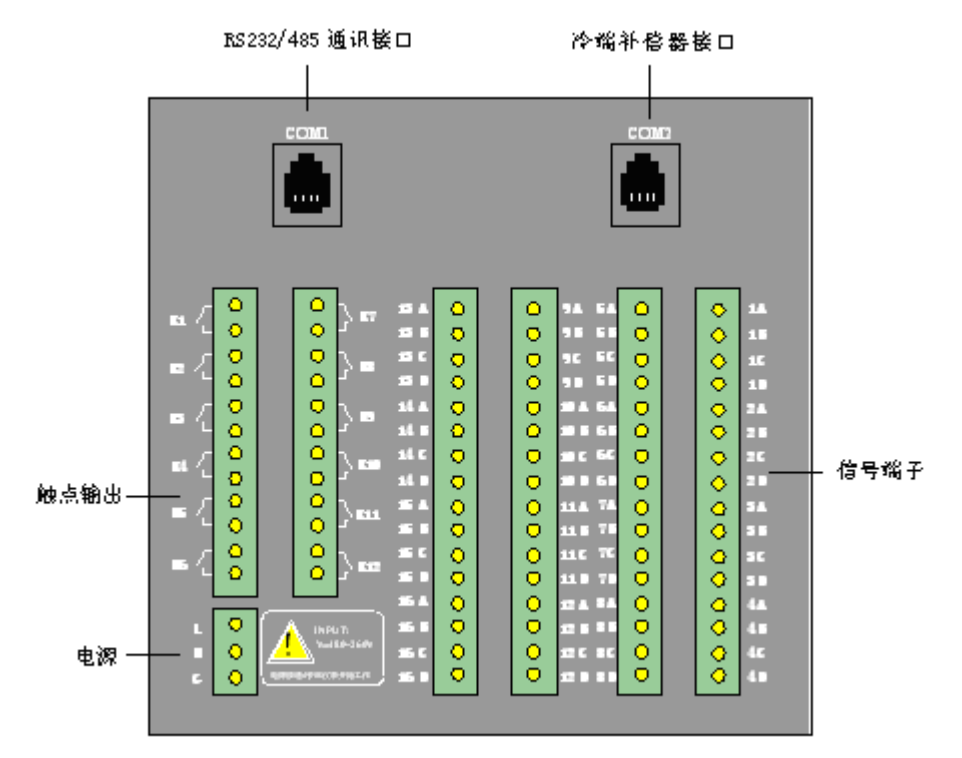

#### 图 3.2 单色/真彩 满配时背面端子排列图

绍兴中仪电子有限公司生产的单色/真彩无纸记录仪有两个 RJ11 六芯水晶头插 座,位于仪表背面。COM1 口为 RS232、RS485 的通讯接口;COM2 口为热电偶冷端补 偿器接入口,当有热电偶信号输入时,应将冷端补偿器接入该端口。

### <span id="page-8-0"></span>3.4 接线

<span id="page-8-1"></span>电源、输入输出端子采用插拔式接线端子,在保证接触良好的基础上方便了仪 表的日常维护工作。冷端补偿器及通讯线则采用 RJ11 六芯水晶头接口。 3.4.1 电源接线

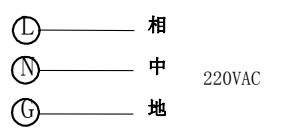

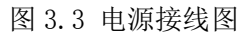

<span id="page-8-2"></span>3.4.2 输入信号接线

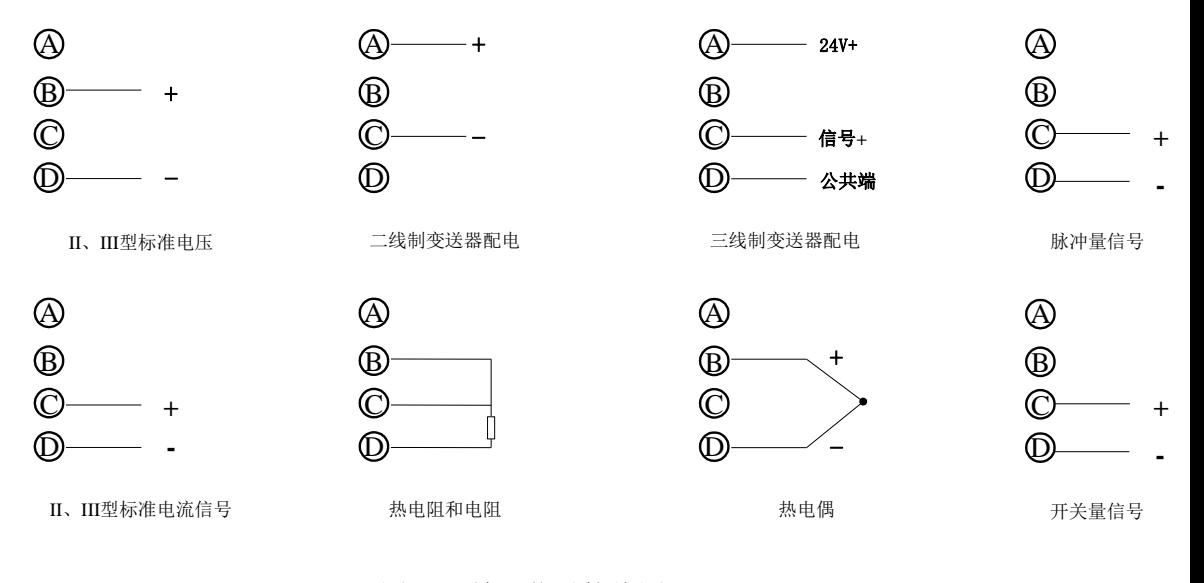

图 3.4 输入信号接线图

注意 输入信号的类型还需要通过软件进行设置,具体参见 5.2 "通道设置"。

# <span id="page-9-0"></span>3.4.3 输出信号接线

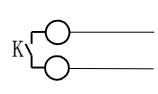

报警触点输出

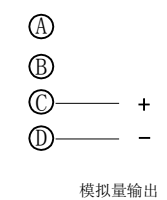

图 3.5 输出信号接线图

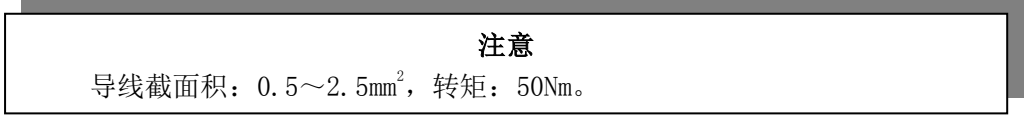

### <span id="page-9-1"></span>3.4.4 冷端补偿器连接

当输入信号存在热电偶信号时,应将仪表附带的冷端补偿器连接于仪表后部的 冷端补偿器端口(COM2), 如图 3.6 所示。

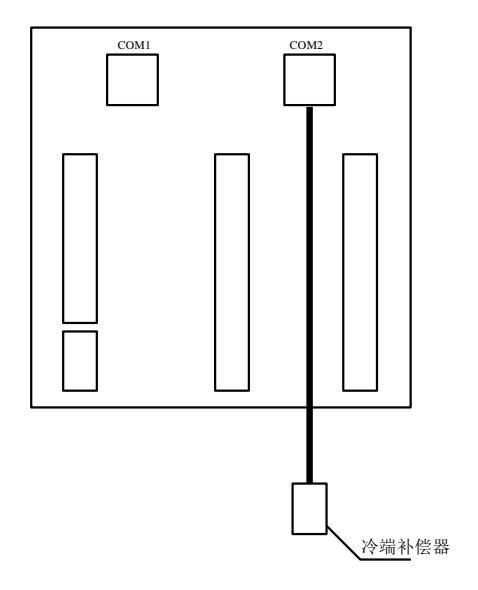

图 3.6 冷端补偿器连接图

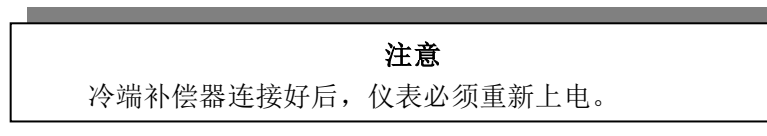

#### <span id="page-10-0"></span>3.4.5 通讯打印接线

无纸记录仪可以提供 RS232 或 RS485 通讯接口, 均从仪表背面的 COM1 口引出。 同 PC 机进行通讯时,接口定义如图 3.7 和表 3-2。

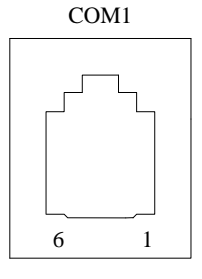

图 3.7 通讯接口

表 3-2 通讯接口定义

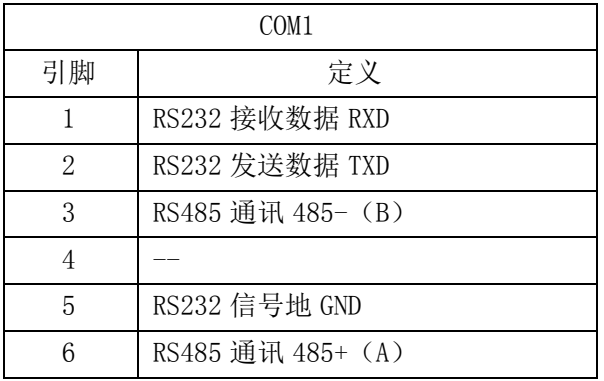

RS232 通讯线长度一般不超过 10 米,RS485 通讯线长度一般不超过 1000 米(与 波特率设置有关)。使用 RS485 通讯时,通讯线建议使用屏蔽双绞线(用户自备), 在通讯线长度大于100米的条件下,必须增加阻值为120 欧姆的终端匹配电阻(用 户自备),终端匹配电阻应加在通讯线的最远两端。

使用我公司提供的通讯线和通讯配件,RS232 连接计算机或打印机如图 3.8 所 示,RS485 连接计算机如图 3.9 所示。

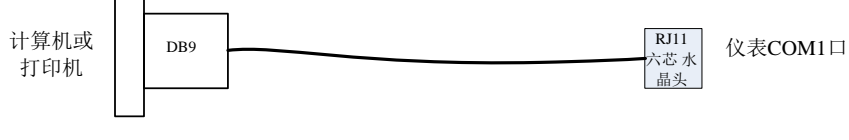

图 3.8 RS232 通讯或打印连接

ZYW130-RY/RC/RG 系列单色/真彩无纸记录仪使用手册

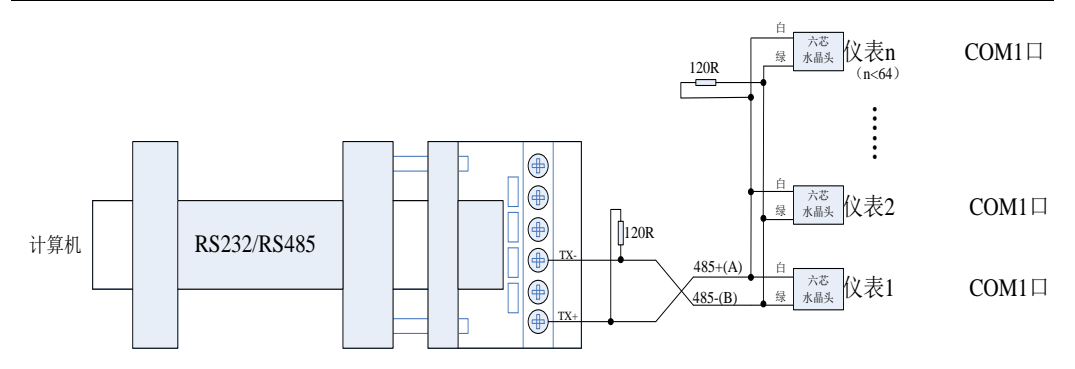

图 3.9 RS485 通讯连接

### 注意 当仪表配备 RS232 功能时, 提供 1.5 米通讯线, 一端压接 RJ11 六芯水晶头, 另一端接 DB9 接头。 当仪表配备 RS485 功能时, 提供 1.5 米的通讯线, 其中一端压接 RJ11 六芯 水晶头。

#### 绍兴中仪电子有限公司 9

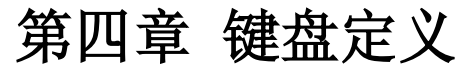

<span id="page-12-0"></span>单色/真彩无纸记录仪共有两种操作键,分别为快捷键和功能键。快捷键栏的 F1 到 F4, 一一对应于各画面下方显示的 4 个按钮, 如图 4.1 所示:

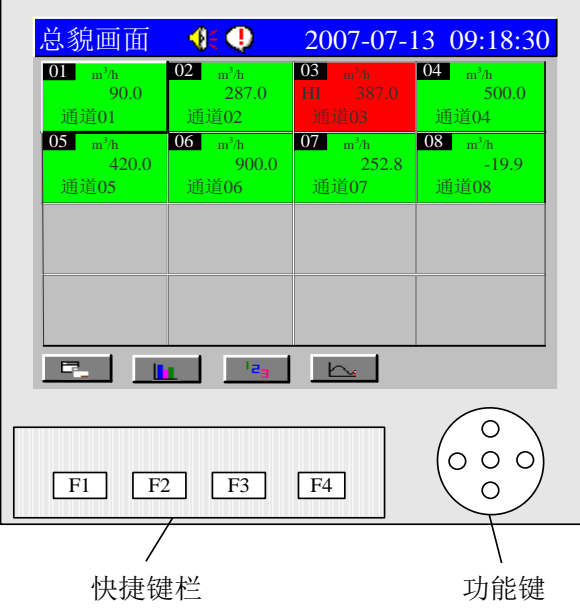

图 4.1 按键布局图

根据仪表是处于运行状态还是设置状态,每个键的定义也有所不同。具体功能 参见表 4-1 和表 4-2。

表 4-1 快捷键的定义

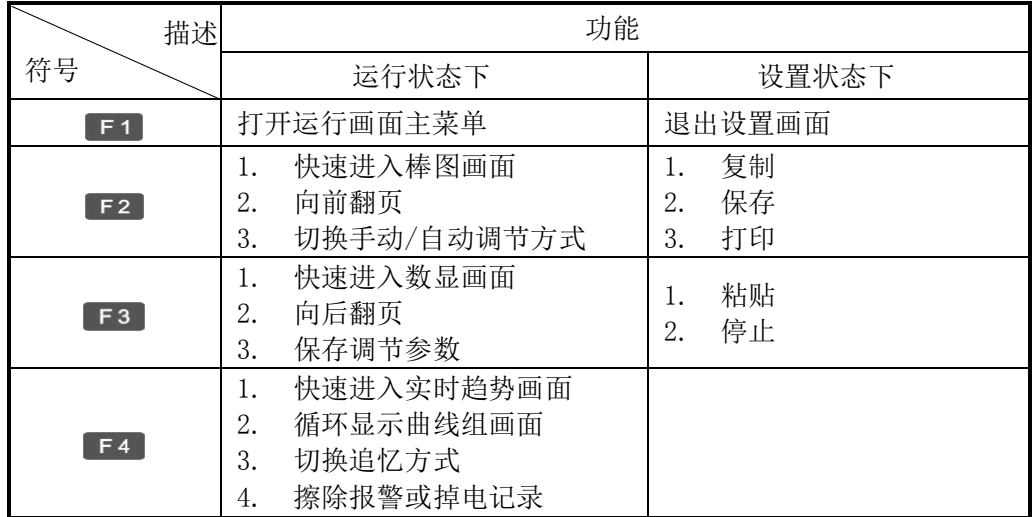

10 Http://www.ybsell.com

| 描述        | 功能                                                                                   |                                                   |  |
|-----------|--------------------------------------------------------------------------------------|---------------------------------------------------|--|
| 符号        | 运行状态下                                                                                | 设置状态下                                             |  |
|           | 普通追忆方式下向前查阅<br>1.<br>历史数据: 定点追忆方式<br>下向前移动光标<br>向上选择报警记录<br>2.<br>3.<br>向前移动光标       | 向前移动光标<br>1.<br>2.<br>切换输入法                       |  |
| Ω         | 普通追忆方式下向后查阅<br>1.<br>历史数据: 定点追忆方式<br>下向后移动光标<br>向下选择报警记录<br>2.<br>3.<br>向后移动光标       | 向后移动光标<br>1.<br>2.<br>切换输入法                       |  |
|           | 向上切换通道<br>1.<br>增大调节器给定、操作值<br>2.<br>3.<br>增大 PID 调节参数<br>增大时标<br>4.<br>增大追忆时间<br>5. | 选择上一个选项或增<br>1.<br>大数值<br>位号修改画面下向上<br>2.<br>移动光标 |  |
|           | 向下切换通道<br>1.<br>2.<br>减小调节器给定、操作值<br>3.<br>减小 PID 调节参数<br>减小时标<br>4.<br>5.<br>减小追忆时间 | 选择下一个选项或减<br>1.<br>小数值<br>2.<br>位号修改画面下向下<br>移动光标 |  |
| O         | 打开运行画面主菜单<br>1.<br>2.<br>确认当前选项<br>3.<br>消隐或显示曲线<br>报警确认<br>4.                       | 确认当前操作                                            |  |
| $\bullet$ | 同时按下切换到设置画面                                                                          |                                                   |  |

ZYW130-RY/RC/RG 系列单色/真彩无纸记录仪使用手册 表 4-2 功能键的定义

# 第五章 仪表设置

<span id="page-14-0"></span>本章介绍如何进行系统设置、通道设置、报警设置、算法设置(包括累积算法、 流量算法、PID 算法和变送算法)、显示设置,以及如何进行数据备份和打印。

在任意的运行画面下,同时按下O和O键进入设置画面,输入正确的密码后,即 可进行各项参数设置。设置画面如图 5.1 所示。

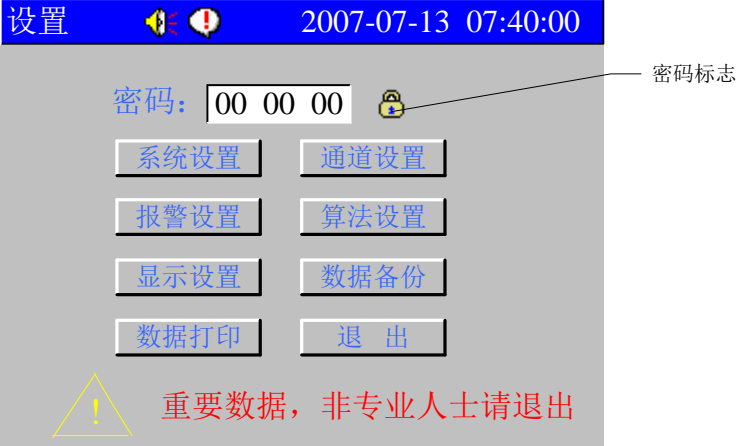

图 5.1 设置画面

- 输入密码
- (1) 按 或 键将光标移动至"密码";
- (2) 按 或 键输入密码:
- (3) 按 键确认。

#### 注意

密码正确后, 按 <sup>●</sup>键, 标志由 " <sup>●</sup>" 变为 " <sup>●</sup>", 方可进入下一级设置菜单。 六位密码需分三次输入,每次输入一个两位数。出厂密码默认值为"000000"。 长按 可键,可提高密码输入速度。

- 进入下一级菜单
	- (1) 按 键或 建洛光标移动至相应的位置;
	- (2) 按●键确认, 进入下一级菜单。
- 退出设置画面
	- (1) 按 键或 健将光标移动至"退出",按 健确认或直接按 [F1], 退出设 置画面;
- (2) 退出设置画面后,仪表自动进入总貌画面。

下面对各项设置作简要说明。

12 Http://www.ybsell.com

# <span id="page-15-0"></span>5.1 系统设置

系统设置,主要用于设置系统时间、用户密码、记录间隔、断偶处理、断阻处理、 通讯方式、波特率、本机地址、调节参数修改、冷端补偿、通道状态显示、按键声音 等,也可恢复出厂设置。

系统设置画面如图 5.2 所示。

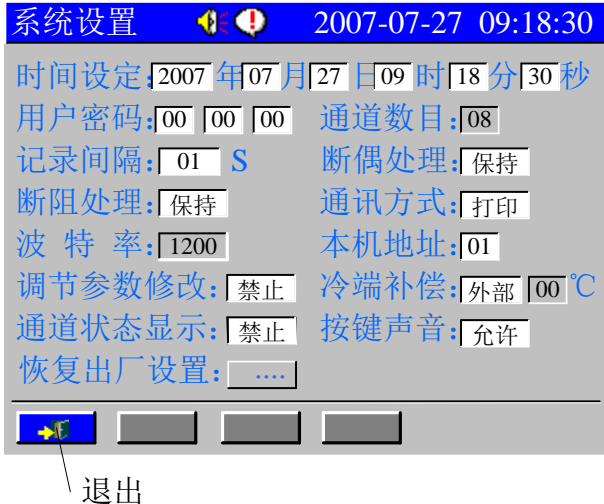

图 5.2 系统设置画面

通过按 或 使解将光标移动至需要修改的位置,按 或或 对键可改变设置。下面对 各项设置作简要介绍:

- 时间设定:设置仪表的显示时间;
- 用户密码:设定用户进入各项设置的密码;
- 通道数目:显示用户配置的通道数,不允许用户更改;
- 记录间隔:选择通道的记录间隔; 可以设置为 1/2/4/8/12/24/36/60/120/180/240 秒。记录间隔越大,记录时 间越长,反之,记录间隔越小,记录时间越短。一般情况下,被测信号变化 较快时,记录间隔要选得小些。相反,被测信号变化较缓慢时,记录间隔可 以选得大些。记录间隔与记录时间的关系详见 2.7。
- 断偶处理:设置热电偶在开路时记录仪的指示值是量程下限(始点)、保持 开路前的数据(保持)还是量程上限(终点),起到稳定生产、帮助维护工 人判断故障等作用;
- 断阻处理: 设置热电阻在开路时记录仪的指示值是量程下限(始点)、保持 开路前的数据(保持)还是量程上限(终点),起到稳定生产、帮助维护工 人判断故障等作用;

- 通讯方式:通讯方式有打印和通讯两种方式(需要硬件支持)。当仪表与 PC 机进行连接时,选择"通讯"方式;仪表与打印机连接时,选择"打印"方 式;
- 波特率: 当通讯方式选择为"打印"时, 波特率不可选择; 当通讯方式选择 为"通讯"时,波特率可选择。波特率越小, 数据传输越稳定;
- 本机地址:是仪表组成网络时在该网络中的标识,上位机以此来访问仪表。 上位机地址为 0,不可更改;同一个通讯网络中本机地址可在 1~63 之间设 置,不可重复;
- 调节参数修改: 当选择"允许"时,PID 参数可在调节画面下修改; 当选择 "禁止"时,PID 参数不允许在调节画面下修改;
- 冷端补偿: 选择热电偶的冷端补偿方式。当选择"外部"时, 仪表根据冷端 补偿器温度讲行补偿。; 当选择"设定"时, 可设置温度, 范围为 0~99℃。 此时,仪表根据设置温度进行冷端补偿;
- 通道状态显示:默认为禁止,一般不需修改。
- 按键声音: 当选择"允许"时, 在状态栏上显示允许标志"<mark>(</mark>1, 此时按键时 发声; 当选择"禁止"时, 状态栏上显示禁止标志"<mark>第</mark>", 按键时无声:
- 恢复出厂设置:当光标在"恢复出厂设置"位置时,按●键弹出提示。用户确 认要恢复出厂设置时, 在提示对话框中按●或●键移动光标至"是", 再按● 键,恢复至出厂设置;

#### 注意

恢复出厂设置后,之前所记录的数据全部丢失,所有的用户设置 信息都将清除,恢复到出厂设置,需慎重使用。

- 快捷键处理
- F1<sup>[</sup>退出]: 退出系统设置画面, 返回到设置画面。

### <span id="page-16-0"></span>5.2 通道设置

通道设置,用于设置各个通道的信号类型、位号、工程单位、量程上下限、记录 容量、滤波时间、小信号切除、零点调整等参数。通道设置画面如图 5.3 所示。

| 通道设置 (三)                                                    |              | 2007-07-27 09:18:30                                                                                                    |               |  |
|-------------------------------------------------------------|--------------|----------------------------------------------------------------------------------------------------|---------------|--|
| 通道号: [02]<br>小信号切除: 0.0 %                                   |              | $\qquad \qquad \overleftrightarrow{\text{fr}}$ : 通道02<br>信号类型: Pt100 工程单位: m <sup>3</sup> /h<br>量程下限: [ -99.9 量程上限: 850.0<br>记录容量: [31 M 滤波时间: 00 S |               |  |
| 零点调整 K: 1.00 B: 0.0<br><b>F</b> B<br>$\boldsymbol{\lambda}$ | 囁            |                                                                                                    |               |  |
| 退出<br>复制                                                    | 粘贴           |                                                                                                    |               |  |
| 連可进入下一级设置。<br>置作简要介绍                                        | 图 5.3 通道设置画面 | U键将光标移动至需要修改的位置,按●或●键可改变设置。某<br>]于选择需设置的通道。可选择的通道数最多不超过系统配置的通                                                                                       |               |  |
|                                                             |              | 、通道对应的工程位号。当光标在"位号"处,按⊙键,进入位号<br>可以对位号进行设置或修改,具体操作详见附录 1。                                                                                           |               |  |
|                                                             |              | 寺多种信号类型, 其中模拟量信号支持万能输入, 改变不同的信号<br>莫块, 只要改变端子的接线及软件设置即可。模拟量信号的接线定                                                                                   |               |  |
| 片的信号类型有:                                                    |              |                                                                                                    |               |  |
| 、信号(AI): II型: 0~5V、0~10mA                                   | 电阻信号: 0-400Ω | III型: $1 \sim 5V$ , $4 \sim 20mA$<br>小信号: $0 \sim 20$ mV、 $0 \sim 100$ mV<br>热电阻: Pt100、Cu50<br>热电偶: B、E、J、K、S、T                                    |               |  |
| $(PI): 0 \sim 30$ kHz                                       |              |                                                                                                    |               |  |
|                                                             |              | 、信号(DI): 高电平 8〜30V,低电平 0〜5V                                                                                                    |               |  |
| {信号 (AO): 4-20mA                                            |              | (PI)、数字量输入信号(DI)以及模拟量输出信号(AO),需要相                                                                                                    |               |  |
|                                                             |              |                                                                                                    | 绍兴中仪电子有限公司 15 |  |

图 5.3 通道设置画面

通过按 或 模将光标移动至需要修改的位置, 按 或 读可改变设置。某 些参数, 按 ■ 键可讲入下一级设置。

下面对各项设置作简要介绍

- 通道号:用于选择需设置的通道。可选择的通道数最多不超过系统配置的通 道数。
- 位号: 表示通道对应的工程位号。当光标在"位号"处, 按 ●键, 进入位号 修改画面,可以对位号进行设置或修改,具体操作详见附录 1。
- 信号类型

本仪表支持多种信号类型,其中模拟量信号支持万能输入,改变不同的信号 类型无需更换模块,只要改变端子的接线及软件设置即可。模拟量信号的接线定 义详见 3.4.2。

本仪表支持的信号类型有:

模拟量输入信号(AI): Ⅱ型:0~5V、0~10mA  $III$ 型:  $1~5V$ ,  $4~20mA$ 小信号:0~20mV、0~100mV 热电阻:Pt100、Cu50 热电偶:B、E、J、K、S、T 电阻信号:0-400Ω 频率信号(PI):0~30kHz

数字量输入信号(DI): 高电平 8~30V, 低电平 0~5V

模拟量输出信号(AO):4-20mA

对于频率信号(PI)、数字量输入信号(DI)以及模拟量输出信号(AO),需要相

应的硬件支持,用户在定购时需注明,并在信号类型中选择相应的类型。

当选择"PI"类型时,且光标在其上,按 键则进入 PI 采样范围设置, 设置其采 样的上限和下限,如图 5.4 所示。

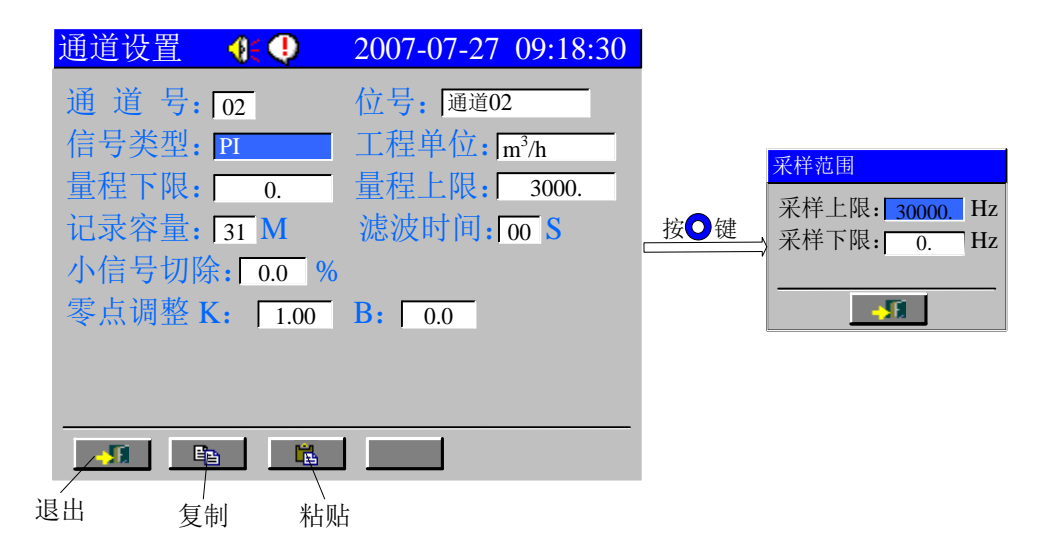

图 5.4 PI 采样范围设置画面

当选择"电阻"类型时,且光标在其上,按 键进入电阻采样范围设置, 设置其 采样的上限和下限,如图 5.5 所示。

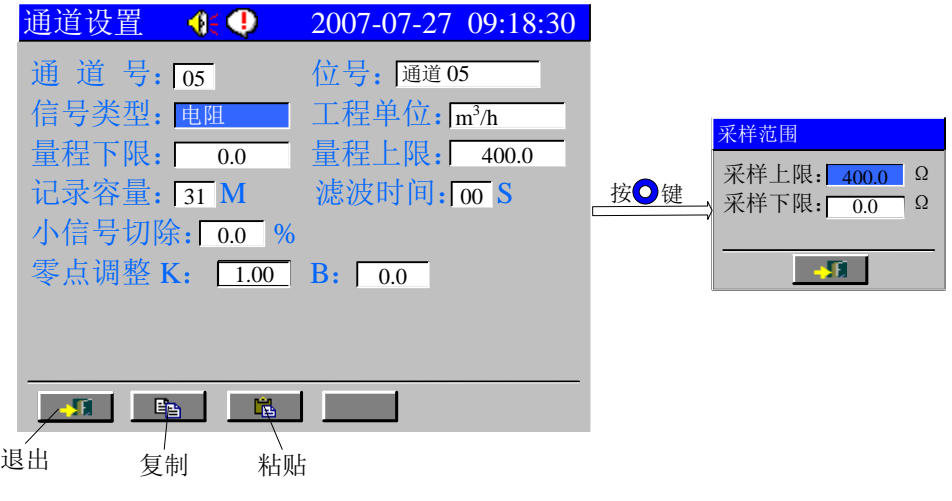

图 5.5 电阻采样范围设置

#### 注意

设定信号类型时请注意要和一次仪表或检测元件的信号一致。当现场信号不 包括在本仪表所支持信号范围之内时,请在订货时特别注明,我公司可以根据用 户需要增添新的信号类型。

输入类型的规格及测量范围详见附录 2。

 工程单位:用于选择需显示的单位。本仪表内置以下工程单位供用户选择: Nm<sup>3</sup>/h, m<sup>3</sup>/h, m<sup>3</sup>/min, m<sup>3</sup>/s, L/h, L/min, L/s, t/h, t/min, t/s, kg/h, kg/min, kg/s, ℃, Pa, kPa, MPa, kgf/cm<sup>2</sup>, Bar, mmH2O, mmHg, %, ppm, pH, r/min, mm, Hz, kHz, mA, A, kA, mV, V, kV, VA, kVA, W, kW, MW, Var, kVar,MVar,J,kJ,uS/m,uS/cm,kg,J/kg℃,kWh,ug/L

#### 注意

当工程单位不包括在本仪表范围之内时, 用户可以根据需要自定工程单位。

如果用户需自定义工程单位, 当光标停留在"工程单位"处, 按 或 文键 选择工程单位,当工程单位右侧出现"…"标志时,如图 5.7 的左图, 按●键可 进入自定义单位画面,如图 5.6 的右图。

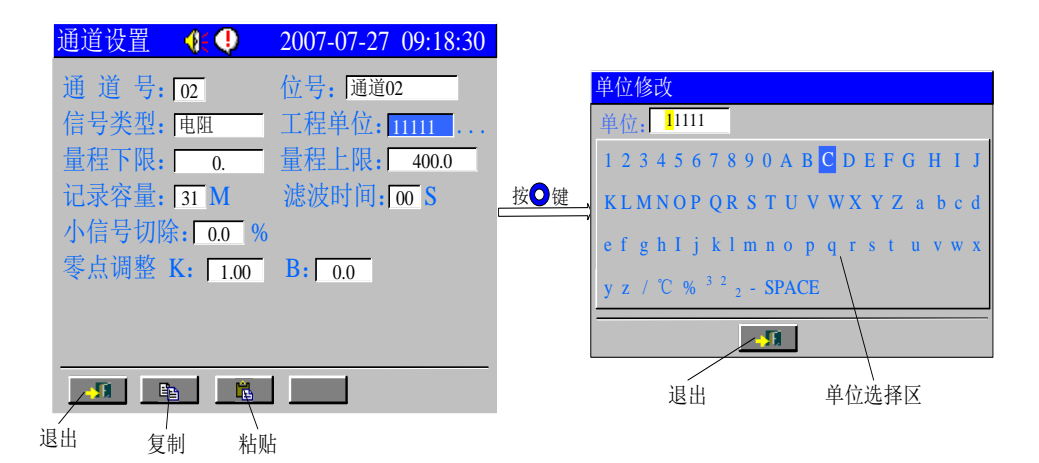

图 5.6 用户自定义单位画面

- (1) 按 或 键将光标移动至"单位"处需修改的位上;
- (2) 按选△或◆键将光标移动至"单位选择区";
- (3) 按 或 键洗择单位;
- (4) 按 <mark>●</mark>键确认该单位,同时"单位"处的光标自动移到下一格;
- (5) 重复操作第(3)步,至单位全部设置好;

绍兴中仪电子有限公司 17

(6) 按 ◎ 或 ◎ 键将光标移动至 [退出]键, 按 ◎ 键退出自定义单位画面。

- 量程下限:设置量程的下限值。
- 量程上限:设置量程的上限值。

#### 注 意

长按 动文键,输入数值的变化会越来越快。按 键可以改变小数点位数。

记录容量:记录容量出厂时按通道数平均分配,用户可根据实际需要自定义 记录容量,但最大不超过仪表总容量。

#### 注 意

减小通道记录容量后,可能导致原有记录数据被删除!

- 滤波时间:滤波时间有助于提高信号的平滑程度, 其范围为 0-99 秒, 滤波 时间越长,信号越平滑但响应越慢。
- 小信号切除: 其作用是当测量值较小时, 测量误差较大, 精度将大大下降, 工程上一般作归零处理。小信号切除的范围为量程的 0-10.0%。
- 零点调整:用户通过零点调整,可以提高仪表的显示精度。 按 Y=Kx+b 线性转换,x 为通道采样值。例如:仪表显示值为 220.1,而实际

测量值为 220.9,此时应设置 K=1.00,B=0.8。

- 快捷键处理
- 1. F1 [退出]: 退出通道设置画面:
- 2. F2[复制]: 用户设置通道参数后, 若其它通道的参数与该通道相同, 按此键 可实现复制功能;
- 3. F3[粘贴]: 选择需设置的通道号后, 按此键可将已复制的通道参数粘贴到 当前通道。

[复制]、[粘贴]功能应用说明如下:

已设置通道 1 的参数,若通道 2、通道 3 的参数与通道 1 一致,则可利用复制、 粘贴功能快速实现通道 2、3 的参数设置。

具体操作:

- 1、 通道号为 1 的画面下,按[F2]键;
- 2、 选择通道号为 2, 按[F3]键, 实现了通道 2 的信息设置;
- 3、 选择通道号为 3,操作同步骤 2;
- 4、 至此,已实现通道 2、3 的设置。

#### 注 意

记录容量不被复制。

18 Http://www.ybsell.com

# <span id="page-21-0"></span>5.3 报警设置

报警设置 2007-07-27 09:18:30 通 道 号: [01 报警HH: 100.0 触点HH: 触点 $HH:$  01 报警HI:  $\sqrt{95.0}$ 触点HI: 02 报警LO: 10.0 触点LO: 1 触点LO: 无 触点LL: 无 报警LL:  $\begin{array}{|c|c|} \hline 0.0 & \hline \end{array}$  触点LL: 报警回差: 0.0 %  $\rightarrow$   $\overline{\phantom{a}}$ ┃┃ ┗ ┃ ┃ ■ ┃ 退出 复制 粘贴

报警设置,用于设置通道的报警值及报警输出的触点,如图 5.7 所示。

图 5.7 报警设置画面

通过按 或 增将光标移动至需要修改的位置, 按 或 健可改变设置。 各项设置说明如下:

- 通道号:用于选择需设置报警的通道。
- 报警 HH: 设置报警的高高限值
- 触点 HH: 设置高高限报警的输出触点
- 报警 HI:设置报警的高限值
- 触点 HI: 设置高限报警的输出触点。
- 报警 LO:设置报警的低限值。
- 触点 L0: 设置低限报警的输出触点
- **●** 报警 LL: 设置报警的低低限值。
- 触点 LL:设置高高限报警的输出触点

#### 注意

按住O或O键不放,输入数值的变化会越来越快。

触点有 1-12 和"无"多种选择。若选择 1-12,当信号超出同一行中的报警 设定值时,与该触点号对应的继电器就会动作,触点闭合。若选择"无",表示 无论信号是否超限,继电器都不动作,但在报警一览和报警追忆画面中仍有报警 记录。

#### 注 意

报警设置必须遵循以下原则:量程下限≤低低限≤低限<高限≤高高限≤量 程高限。

每个通道最多可占用四个触点。同一个报警触点可以同时被不同的通道占 用。此时触点状态(结果)与报警状态(条件)的关系是逻辑"或"的关系。比 如,将某两个通道的报警都选为触点 1,则只要这两个通道中有一个通道发生报 警时,触点 1 就会闭合。

- 报警回差:用于避免因测量输入值波动而导致报警频繁产生或解除。报警回 差的范围为量程的 0-10.0%。
- 快捷键处理
- 1. F1[退出]: 退出报警设置画面:
- 2. F2[复制]:用户设置报警信息后,若其它通道的报警信息与该通道信息相同, 则按此键可实现复制功能;
- 3. F3[粘贴]: 选择需设置的通道号后, 则可将被复制的通道信息复制到当前通 道。

# <span id="page-22-0"></span>5.4 算法设置

单色/真彩无纸记录仪包含的算法有累积算法、流量算法、PID 算法和变送算法。 算法设置画面如图 5.8 所示,按3、3或△、■键将光标移动到各种算法,按● 键选择相应的算法。

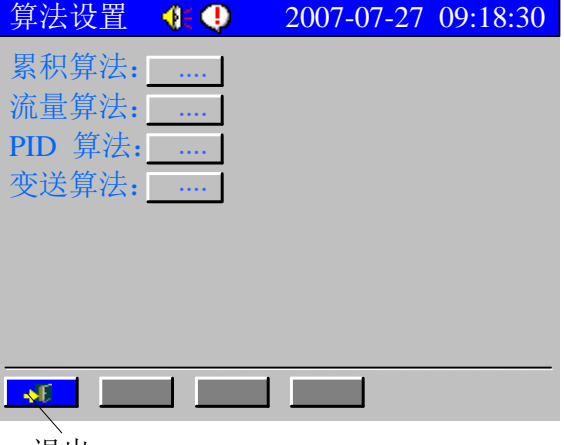

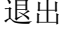

图 5.8 算法设置画面

- 累积算法 累积算法设置画面如图 5.9 所示。
- 20 Http://www.ybsell.com

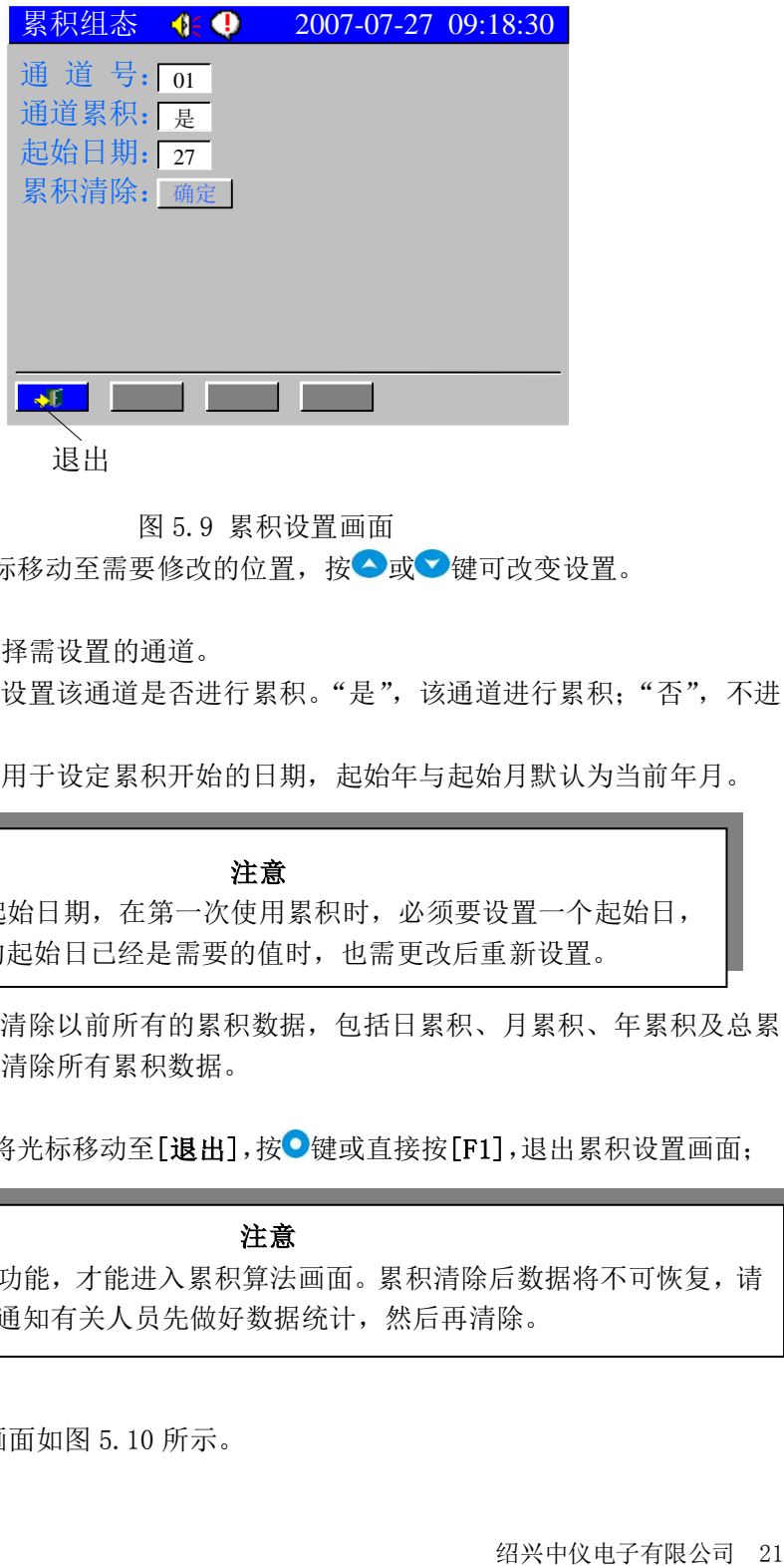

图 5.9 累积设置画面

通过按 或 模将光标移动至需要修改的位置, 按 对或 键可改变设置。 各项设置说明如下:

- 通道号:选择需设置的通道。
- 通道累积:设置该通道是否进行累积。"是",该通道进行累积;"否",不进 行累积。
- > 起始日期: 用于设定累积开始的日期, 起始年与起始月默认为当前年月。

注意

为初始化起始日期,在第一次使用累积时,必须要设置一个起始日, 即使仪表显示的起始日已经是需要的值时,也需更改后重新设置。

- 累积清除:清除以前所有的累积数据,包括日累积、月累积、年累积及总累 积。按●键清除所有累积数据。
- > 退出选项 按 或 健 将光标移动至[退出], 按 增或直接按[F1], 退出累积设置画面;

#### 注意

只有开通累积功能,才能进入累积算法画面。累积清除后数据将不可恢复,请 谨慎操作,必要时通知有关人员先做好数据统计,然后再清除。

流量算法

流量算法设置画面如图 5.10 所示。

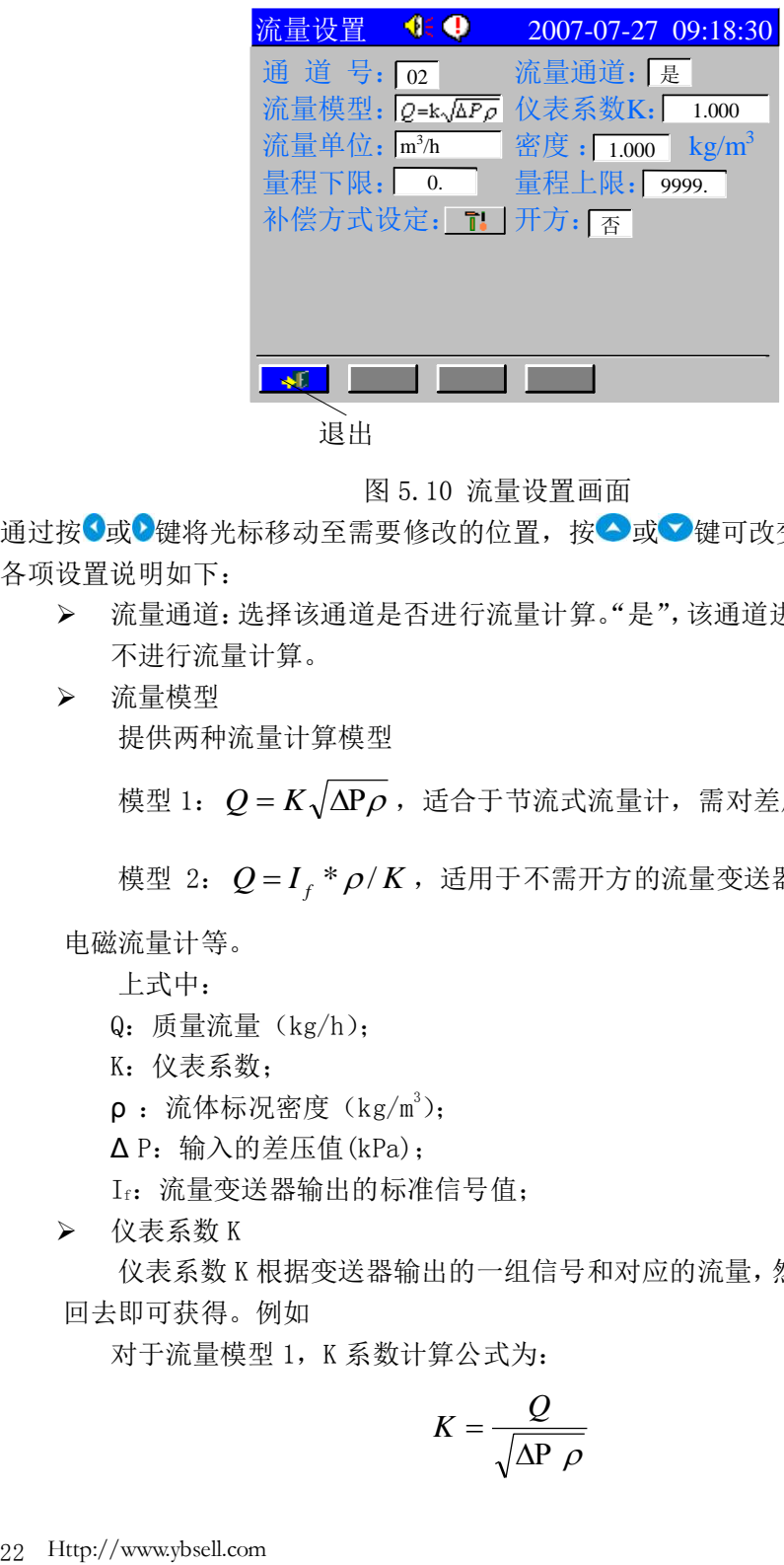

图 5.10 流量设置画面

通过按 或 健将光标移动至需要修改的位置, 按 或 键可改变设置。

各项设置说明如下:

- 流量通道:选择该通道是否进行流量计算。"是",该通道进行流量计算;"否", 不进行流量计算。
- 流量模型 提供两种流量计算模型

模型 1:  $\mathcal{Q} = K \sqrt{\Delta \mathrm{P}} \rho$  ,适合于节流式流量计,需对差压信号开方;

模型 2:  $Q$ = $I_{_f}$  \* $\rho$ / $K$ ,适用于不需开方的流量变送器,如涡街、涡轮和 电磁流量计等。

上式中:

- Q:质量流量(kg/h);
- K:仪表系数;
- $\rho$ : 流体标况密度 (kg/m<sup>3</sup>);
- $\Delta$  P: 输入的差压值(kPa);
- If:流量变送器输出的标准信号值;
- > 仪表系数 K

仪表系数 K 根据变送器输出的一组信号和对应的流量,然后用流量模型倒算 回去即可获得。例如

对于流量模型 1, K 系数计算公式为:

$$
K = \frac{Q}{\sqrt{\Delta P \rho}}
$$

对于流量模型 2, K 系数计算公式为:

$$
K=\frac{I_f * \rho}{Q}
$$

通过以上两个系数公式计算得到 K, 然后进行设置。

- **≻** 流量单位: m<sup>3</sup>/h, m<sup>3</sup>/min, m<sup>3</sup>/s, kg/h, kg/min, kg/s, L/h, L/min, L/s, t/h, t/min, t/s, Nm<sup>3</sup>/h 可选。
- > 密度:

为了将气体在工况下的体积进行温压补偿后转换到标准状况下的体积,需要 设置标准状况下(20℃, 0.10136MPa)该气体的密度。对于蒸汽测量, 因为蒸汽 补偿是直接由查表法查得工况下的密度计算出质量流量的,密度设置无效。

- 量程下限:经计算后的流量量程下限,一般设为 0;
- 量程上限:经计算后的流量量程上限,一般取最大值;

#### 注 意

在"仪表系数 K"、"密度"、"量程下限"、"量程上限"处长按 3或 3键,输 入数值的变化会越来越快。按 健可以改变小数点位数。

> 补偿方式设定 补偿方式设定画面如图 5.11 所示。

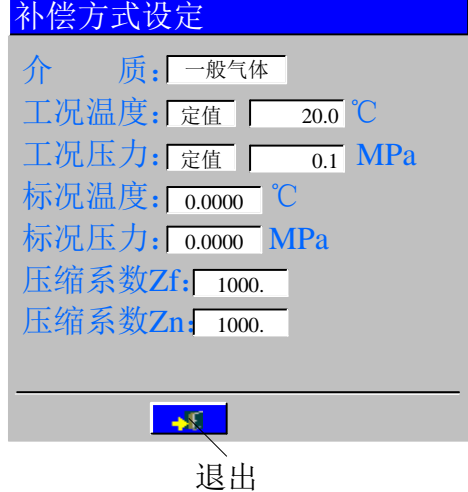

图 5.11 补偿方式设定画面

▶ 介质

由于流体在不同的温度和压力下,其密度是不一样的,为了转换成标准 状况下的体积流量或质量流量,就需要对它进行温度和压力补偿。

根据不同的流体介质,可以选择一般气体、过热蒸汽、饱和蒸汽、天然

气四种类型,当然也可以选择不补偿。其中,各种补偿类型含义如下:

■ 一般气体 一般气体的补偿目的是要将工况体积转换成标况下的体积流量。 一般气体的状态方程符合理想气体状态方程,工况密度  $\rho_{\text{\tiny{l}}}$  与标况密 度 $\rho$  的关系符合下式:

$$
\rho_1 = \rho * \frac{(273.15 + T_0)(0.10136 + P_i)}{(273.15 + T_i)(0.10136 + P_0)}
$$

其中,  $T_0 = 20$ ℃,  $P_0 = 0$ MPa。

■ 饱和蒸汽

饱和蒸汽的补偿目的是要得到质量流量。

根据饱和蒸汽压力密度表查得工况密度,实现压力补偿。此时流量 设置中的密度已经没有意义,流量模型 1 和模型 2 中的密度  $\rho$  就是根据 实际输入的压力查饱和蒸汽压力密度表得到的工况密度。

■ 讨热蒸汽

过热蒸汽的补偿目的是要得到质量流量。

根据过热蒸汽密度表查得工况密度,实现温度压力补偿。此时流量 设置中的密度已经没有意义, 流量模型 1 和模型 2 中的密度  $\rho$  就是根据 实际输入的压力和温度查过热蒸汽密度表得到的工况密度。

■ 天然气

天然气的补偿目的是要将工况体积转换成标况下的体积流量。

天然气的状态方程符合理想气体状态方程,工况密度  $\rho_{\text{l}}$  与标况密度  $\rho$ 的关系符合下式:

$$
A = \mathcal{F} \cdot \mathcal{F}
$$
  
\n
$$
\rho_1 = \rho * \frac{(273.15 + T_0)(0.10136 + P_i) * Z_n}{(273.15 + T_i)(0.10136 + P_0) * Z_f}
$$

其中, T<sub>0</sub> =20℃, P<sub>0</sub> =0Mpa, Z<sub>f</sub> 是工况的压缩系数, Z<sub>n</sub> 为标况 的压缩系数。

工况温度

工况温度用于输入工况下的温度值。仪表提供"外给"和"定值"两种选 择方式。"外给"须设定工况温度的采样通道,光标移到右侧后设置通道号; "定值"则由用户设置一个固定的工况温度,光标移到右侧后设置温度值。

◆ 工况压力

24 Http://www.ybsell.com

工况压力用于输入工况下的压力值。仪表提供"外给"和"定值"两种洗 择方式。"外给"须设定工况压力的采样通道,光标移到右侧后设置通道号; "定值"则由用户设置一个固定的工况压力,光标移到右侧后设置工矿压力。

◆ 标况温度

标况温度是指补偿后体积流量所对应的温度。当计算结果为体积流量时, 应设置标况温度,其参数由用户确定。质量流量的计算结果与标况温度无关。

◆ 标况压力

标况压力是指补偿后体积流量所对应的压力。当计算结果为体积流量时, 应设置标况压力,其参数由用户确定。质量流量的计算结果与标况压力无关。

◆ 压缩系数  $Z_f$ : 工况下天然气的压缩系数;

◆ 压缩系数 Z<sub>n</sub>: 标况下天然气的压缩系数;

#### 注意

在"标况温度"、"标况压力"、"压缩系数 Z, "、"压缩系数 Z, " 处长按◆或 ●键,输入数值的变化会越来越快;按●键可以修改小数点位数。

> 开方: 一般用于孔板节流等流量信号的处理;

流量参数设置举例

#### 例 1

某热电厂的锅炉生产蒸汽,采用节流式装置测量蒸汽流量,在温度为 230℃, 压力 0.4MPa 的工况下,差压信号范围 0~4.000kPa(信号 4~20mA 需要仪表开方), 对应流量范围 0~500m3/h, 用无纸记录仪计算质量流量, 各参数设置如下:

#### 1、 在流量输入通道设置中

- (1) 信号类型选择 4~20mA;
- (2) 工程单位选择 kPa;
- (3) 量程下限为 0.000,量程上限为 4.000;
- (4) 其它参数根据需要设置。
- 2、 从算法设置中进入流量参数设置
	- (1) 流量通道选择"是";
	- (2) 流量模型选择 $Q = K \sqrt{\Delta P \rho}$ ;
	- (3) 流量单位:kg/h
	- (4) 设置 K 系数:

通过查表,过热蒸汽在 230℃,0.4MPa 的工况下,密度为 1.7513

绍兴中仪电子有限公司 25

 $kg/m^3$ 

$$
K = \frac{Q}{\sqrt{\Delta P \rho}} = \frac{500*1.7513}{\sqrt{4*1.7513}} = 330.8
$$

把计算的结果填入;

- (5) 密度无须设置;
- (6) 量程上限,根据实际质量流量范围设置,一般取最大值。
- (7) 量程下限一般取 0。
- (8) 补偿方式设定中的介质选择"过热蒸气";
- (9) 工况温度:工况温度分定值和外给。如果选择定值,在其后输入定值 温度;如果选择外给,在其后选择温度通道号。
- (10) 工况压力:工况压力分定值和外给。如果选择定值,在其后输入定值 压力;如果选择外给,在其后选择压力通道号。
- (11) 标况温度默认;
- (12) 标况压力默认;
- (13) 压缩系数 Z<sub>f</sub> 默认;
- (14) 压缩系数 Z<sub>n</sub> 默认;
- (15) 流量设置中开方处选择"是";
- (16) 确认后退出,流量设置完成。

例 **2**:采用椭圆齿轮流量计测量水的体积流量,流量计以 4.5/8.5V 电压脉冲输出, 最大输出频率 66.7Hz, 对应的最大流量为 24m<sup>3</sup>/h, 要得到水的体积流量。

选择公式 2:  $Q = I_f * \rho/K$ ;

工况密度  $\rho$  =1000Kg/ m<sup>3</sup>;

脉冲频率 If =66.7 Hz;

$$
K = \frac{I_f * \rho}{Q} = \frac{66.7 * 1000}{24 * 1000} = 2.7792
$$

因为要得到的是水的体积流量,单位设置为 m3h,补偿设置中的密度  $\rho_0$ 设置为 1000 Kg/ m<sup>3</sup>, 对于水来说  $\rho_0$  与  $\rho$  是相等的; 补偿方式选不补偿。

- PID 算法
- 26 Http://www.ybsell.com

PID 算法参数设置画面如图 5.12 所示。

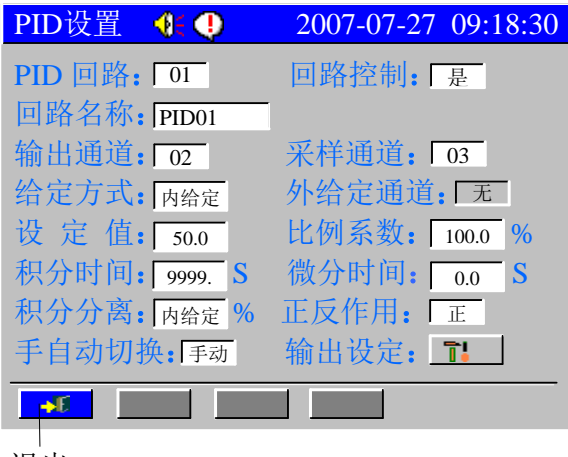

退出

图 5.12 PID 通道参数设置画面

通过按 或 使将光标移动至需要修改的位置, 按 或 键可改变设置, 某些设 置下按●键讲入可讲入下一级菜单。

各项设置说明如下:

- > PID 回路: 表示 PID 回路的编号:
- > 回路控制: 表示该回路是否要实现为 PID 控制。"是",该回路实现 PID 控制。 "否",不实现 PID 控制功能。

只有当回路控制选择为"是"时,才能对以下参数进行修改。

- > 回路名称: 该 PID 回路的工程名称: 按 键进入回路名称设置, 具体操作方 法同通道位号修改,详见附录 1。
- 输出通道:PID 控制回路对应的输出通道,必须为 AO 类型;
- > 采样通道: PID 控制回路对应的采样通道:
- > 给定方式: PID 回路给定值的设置方式, 分"外给定"和"内给定"。
- 外给定通道:当给定方式为"外给定"时,设置外给定通道,以实现随动控 制。
- 设定值:当给定方式为"内给定"时,在自动调节模式下可以设置设定值, 设定值的范围在采样通道的量程范围内。
- 比例系数:指 PID 控制回路中的比例系数,可在 0.1%~1000.0%之间调节。 比例系数越大,调节作用就越强,使系统的动作灵敏,速度加快,反之,调 节作用就越弱。但比例系数太大,会使系统趋于不稳定。
- ▶ 积分时间, 积分时间在 1~9999 之间可调。积分时间越小, 积分作用越强, 会使系统不稳定,但能消除稳态误差,提高系统的控制精度。反之,积分作 用就越弱。当积分时间调到 9999s 时, 积分项不起作用。

- 微分时间:微分时间在 0~9999 之间可调,可以改善系统的动态特性。微分 时间偏大, 微分作用强, 超调量较大, 调节时间较短。微分时间偏小, 超调 量也较大,调节时间也较长,因此微分时间选择要合适。
- 积分分离:偏差≤积分分离系数×量程时,则积分起作用;反之则积分被分 离(即积分不起作用)。积分分离系数的范围为:0.0-100.0%。
- 正反作用:

◆ 如果PID的控制输出通道的信号量增大,对应的PID采样点的值<br>• 也增大,此方式为正(+)作用; 如果PID的控制输出通道的信号量 增大,对应的 PID采样点的值反而减小,此方式为反(-)作用。 正反作用的定义如下:

手自动切换:PID 的工作方式,详细说明如下:

#### **PID** 工作方式

1、手动 PID 输出: 手自动切换处选择"手动"(或在调节画面中 A/M 设置成 M), 然后 可在 MV 处设置操作值; 2、恒值 PID 控制: 手自动切换处选择"自动",给定模式处选择"内给定",然后输入 设定值;(需要 1 个输入通道,1 个输出通道的硬件支持); 3、随动 PID 控制: 手自动切换处选择"自动",给定模式处选择"外给定",外给通道 处选择跟随对象的通道号。此时设定值处禁止设置数值。(需要 2 个输入通道,1 个输

出通道的硬件支持)。

 输出设定:用于设置输出值的参数,如图 5.13 所示。包括输出上限、输出 下限、阀位初值、固定值、输出死区等。

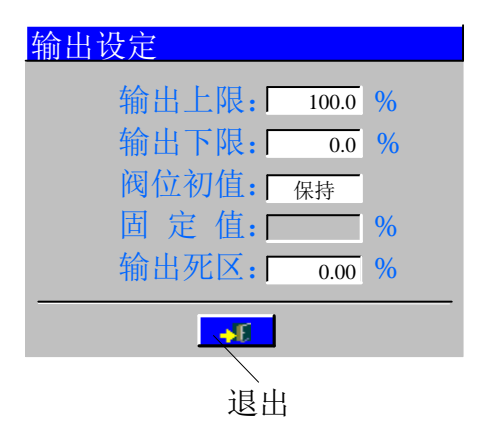

图 5.13 输出设定画面

通过按 或 健将光标移动至需要修改的位置, 按 或 键可改变设置, 某些设 置下按●键进入可进入下一级菜单。

28 Http://www.ybsell.com

各项设置说明如下:

- 输出上限:当调节器运算结果大于输出上限时,实际输出维持在输出上 限指定的数值。其范围在 0.1%-100.0%。
- 输出下限:当调节器运算结果小于输出下限时,实际输出维持在输出下 限指定的数值。其范围在 0.0%-99.9%。
- ◆ 阀位初值: 指定调节器在初次上电时的输出值。有两种选择: 保持---即维持当前的输出值。固定值---即"固定值"菜单项中指定的数值。
- ▶ 固定值: 只有"阀位初值"菜单项选择为"固定值" 时, 才可以设定 该项。其范围在 0.0%-100.0%之间。
- 输出死区:当调节输出信号做小幅波动时,为防止阀门等执行机构频繁 变化,导致系统不稳定,需要设置输出死区。调节输出信号的增量小于 死区值时,输出增量不起作用,保持输出不变。死区的范围为: 0.0%-100.0%
- 变送算法

变送算法参数设置画面如图 5.14 所示。

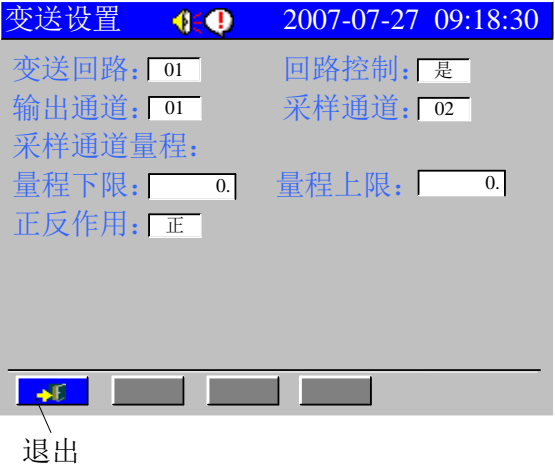

图 5.14 变送算法参数设置画面

通过按 或 建将光标移动至需要修改的位置, 按 或 对键可改变设置。 各项设置说明如下:

- 变送回路:变送回路的编号;
- > 回路控制: 设置该回路是否实现变送功能。"是", 变送回路开通; "否", 关 闭变送回路;
- 输出通道:设置变送输出通道,必须为 AO 通道。
- > 采样通道: 设置对哪个通道进行变送输出;
- 量程下限:设置采样通道的变送输出量程下限;

- 量程上限:设置采样通道的变送输出量程上限;
- 正反作用:在正作用下,量程上限对应输出最大值 100%,量程下限对应输出 最小值 0%;

在反作用下,量程上限对应输出最小值 0%,量程下限对应输出最大值 100%。

# 注意 AO 变送设置,必须在其对应的采样通道设置完成后进行。如果在退出 变送设置后,重新对其对应的采样通道设置,则 AO 变送需要重新设置。

# <span id="page-32-0"></span>5.5 显示设置

显示设置画面如图 5.15 所示。

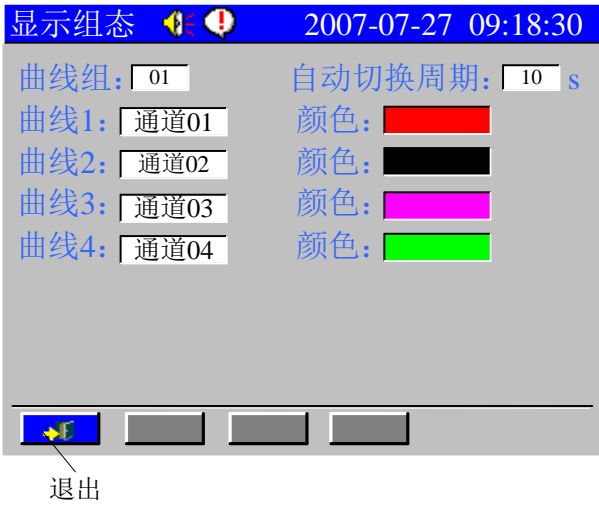

图 5.15 显示设置画面

单色无纸记录仪显示设置画面内容同真彩无纸记录仪相同,但只有自动切换周 期有效,且所有通道的颜色都显示为单色。

通过按 或 建将光标移动至需要修改的位置, 按 或 对键可改变设置。 各项设置说明如下:

- 曲线组: 每个曲线组可以包括 4 条曲线,可以根据实际的需要选择通道形成 组合,并在实时趋势、历史趋势等画面显示。
- 自动切换周期:是指在实时趋势、数显画面、棒图画面下,以此处设定的周 期自动切换各曲线组的显示。
- 曲线:选择要显示的通道号。
- 颜色: 选择通道曲线对应的颜色;
- 30 Http://www.ybsell.com

# <span id="page-33-0"></span>5.6 数据备份

单色/真彩无纸记录仪可以将历史数据转存到 U 盘,再将 U 盘中的数据导入到上 位机,利用配套的上位机管理软件进行数据分析、报表显示、打印等操作。

数据备份画面如图 5.16 所示。

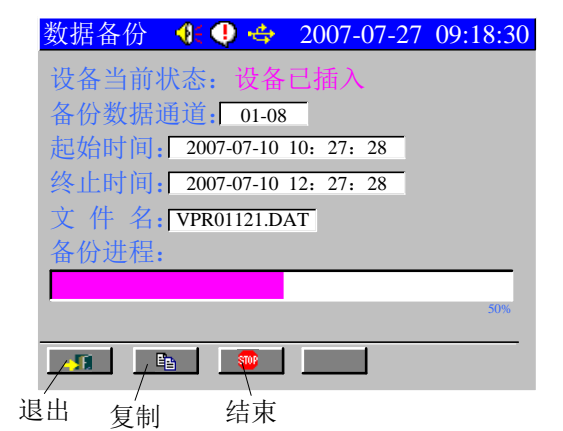

图 5.16 数据备份画面

用户在插入 U 盘前,首先确认 U 盘没有写保护。

插入 U 盘后, 仪表对 U 盘进行自检, 若"设备当前状态"显示"设备已插入", 表示此 U 盘可被仪表支持。若"设备当前状态"显示"设备不存在",表示此 U 盘不 被仪表支持,不能使用。

通过按 或 健将光标移动至需要修改的位置, 按 或 键可改变设置, 某些设 置按●键进入下一级菜单。

各项设置说明如下:

- 数据备份通道:选择需进行数据备份的通道号;
- 起始时间:进行备份的数据的起始时间;
- 终止时间:进行备份的数据的结束时间;
- 文件名: 备份数据在 U 盘中的文件名, 按●键进入文件名修改画面, 如图 5.17 所示。具体操作见图 5.4 下的用户自定义单位操作。

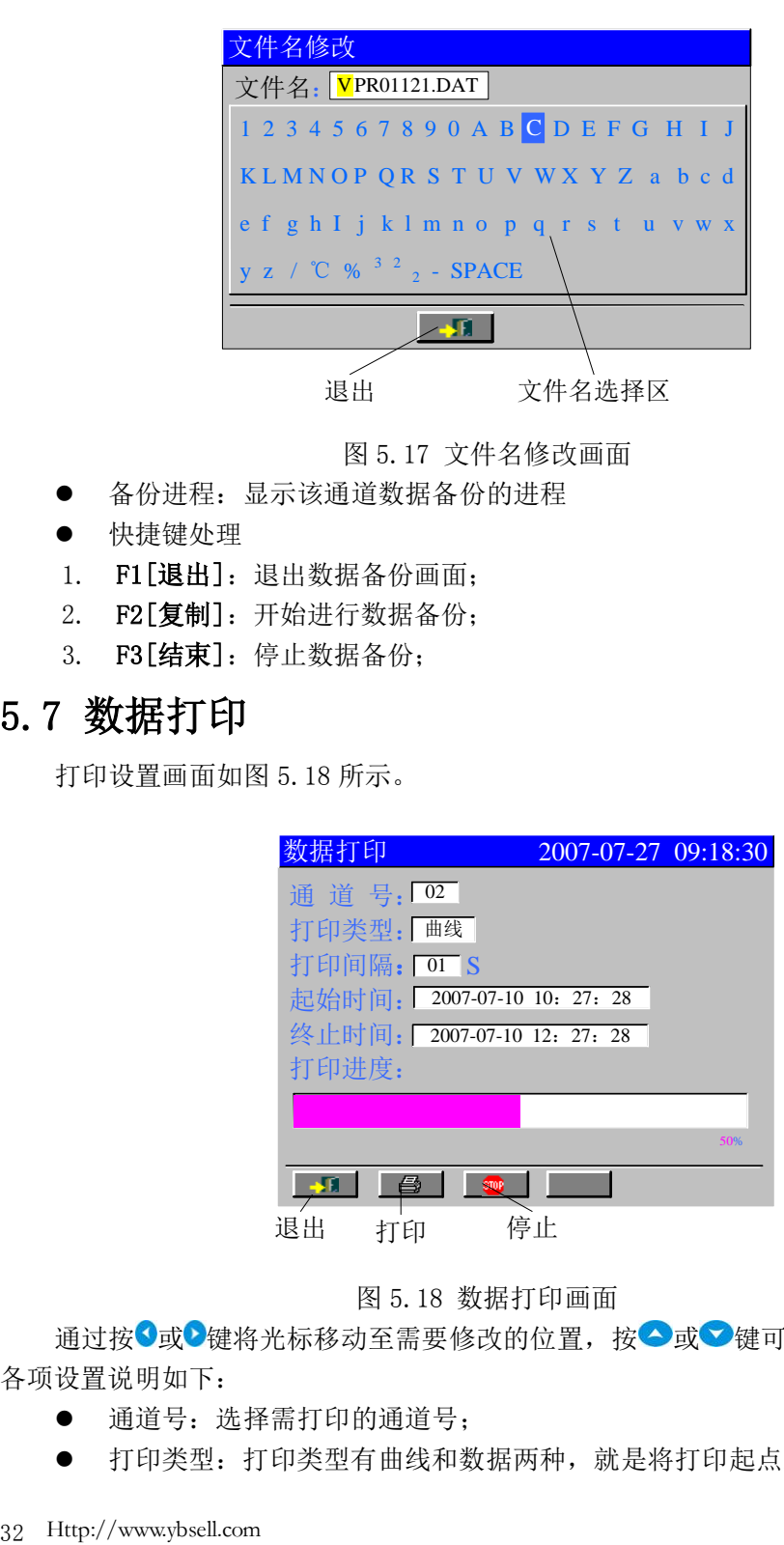

图 5.17 文件名修改画面

- 备份进程:显示该通道数据备份的进程
- 快捷键处理
- 1. F1[退出]:退出数据备份画面;
- 2. F2[复制]:开始进行数据备份;
- 3. F3[结束]:停止数据备份;

# <span id="page-34-0"></span>5.7 数据打印

打印设置画面如图 5.18 所示。

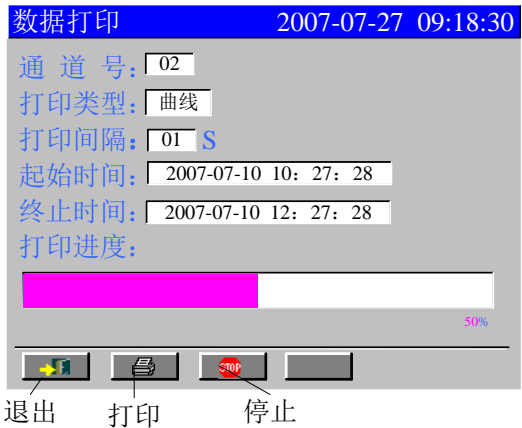

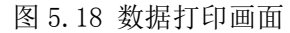

通过按 或 模将光标移动至需要修改的位置, 按 或 文 键可改变设置。 各项设置说明如下:

- 通道号:选择需打印的通道号;
- 打印类型:打印类型有曲线和数据两种,就是将打印起点到终点这一时间段

内的数据分别以曲线或数据的形式打印出来。其中曲线打印效果如图 5.19 所示,每隔 128 个点打印日期、时间和工程值。。数据打印效果如图 5.20 示, 从左向右分别是通道号、日期、时间和工程值。

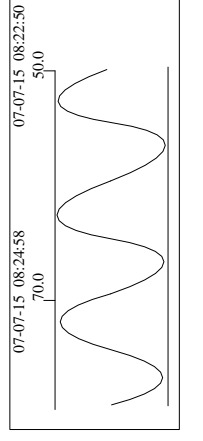

图 5.19 曲线打印 5.20 数据打印

01 07-04-10 08:24:58 79.6 01 07-04-10 08:24:59 79.6 01 07-04-10 08:25:00 79.6 01 07-04-10 08:25:01 79.5 01 07-04-10 08:25:02 79.6 01 07-04-10 08:25:03 79.7 01 07-04-10 08:25:04 79.6 01 07-04-10 08:25:05 79.5 01 07-04-10 08:25:06 79.6 01 07-04-10 08:25:07 79.6 01 07-04-10 08:25:08 79.4 01 07-04-10 08:25:09 79.6 01 07-04-10 08:25:10 79.6 01 07-04-10 08:25:11 79.5 01 07-04-10 08:25:12 79.6

- 打印间隔:设置两点之间的间隔时间,间隔时间=打印间隔×记录间隔
- 起始时间: 设置打印的起始时间。
- 终止时间:设置打印的终止时间。 快捷键处理
- 1. F1[退出]: 退出数据打印画面;
- 2. F2[打印]: 用户设置好打印类型、起始和终止时间后, 进入打印状态;
- 3. F3[停止]: 在打印过程中, 如果想停止打印, 用户也可以手动停止打印。按 [F3]键后打印停止。

# 第六章 运行画面操作

<span id="page-36-0"></span>单色/真彩无纸记录仪有 7 个基本运行画面和 3 个可选运行画面。7 个基本运行画 面依次为总貌画面、棒图画面、数显画面、实时趋势、信息画面(报警一览、掉电一 览)、历史趋势画面。若仪表开通了"累积算法"和"PID"算法,则还会增加日累积、 月累积画面和调节画面。

运行画面的屏幕显示区域主要分为三部分:状态栏、主显示区、操作栏。

真彩无纸记录仪的运行画面如图 6.1 所示。

单色无纸记录仪的画面内容同真彩无纸记录仪相同,只是显示颜色为单色,单色 无纸记录仪的运行画面如图 6.2 所示。

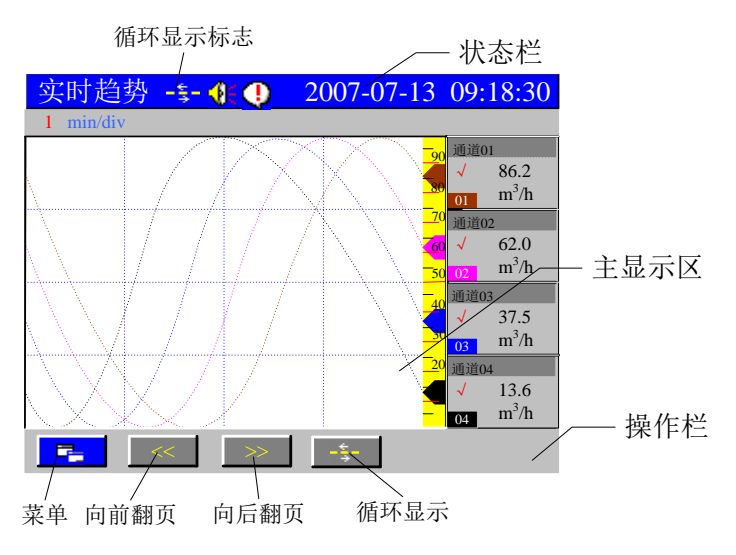

图 6.1 真彩无纸记录仪运行画面区域示意图

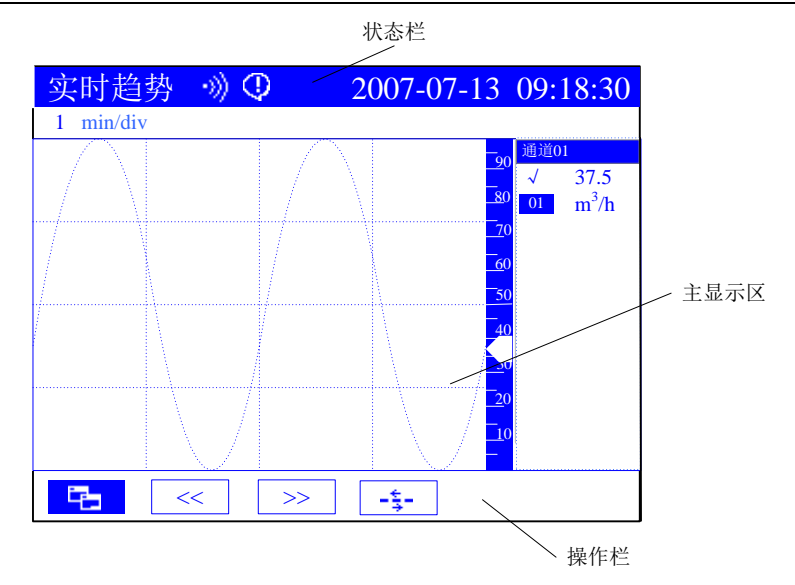

图 6.2 单色无纸记录仪运行画面区域示意图

- 状态栏:具有统一性,用于显示仪表中该运行画面的名称、按键声音允许标 志、报警标志、循环显示标志和当前系统时间,仪表内部的所有记录和操作 都是以该时间为基准。当通道发生报警时,状态栏上显示报警标志;消报后, 标志消失。
- 主显示区:根据画面不同显示记录的数据、棒图、曲线等内容,供用户监控 观察。
- 操作栏:4 个操作键对应"F1、F2、F3、F4"4 个快捷键,使用户能够根据 提示正确操作。

# <span id="page-37-0"></span>6.1 画面切换

在任意运行画面下,将光标移到操作栏的[菜单]键处按 壁或按[F1]键, 就会在 该画面的中心位置出现主菜单条,如图 6.3 所示。

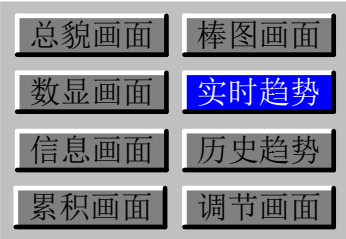

图 6.3 主菜单条画面

选择运行画面

(1) 按 3键、 → 键或 3键、 → 键将光标移动至总貌画面、棒图画面、数显画

面、实时趋势、信息画面、历史趋势、累积画面或调节画面上。

(2) 按●键即可进入相应的运行画面。

# <span id="page-38-0"></span>6.2 运行画面

包括 7 个基本运行画面和 3 个可选运行画面,具体见下。

<span id="page-38-1"></span>6.2.1 总貌画面

总貌画面可以在同一个屏幕内显示所有测量点,如图 6.4 所示。

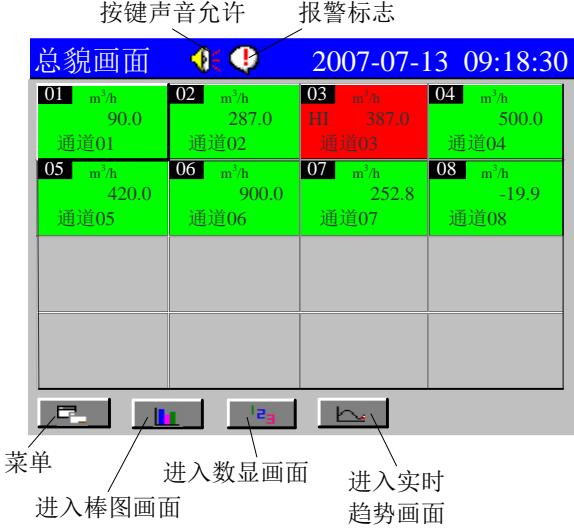

图 6.4 真彩无纸记录仪八通道总貌画面

总貌画面显示的信息有日期、时间、按键声音标志、报警标志等。每个通道的信 息为通道号、工程单位、工程量及位号。

当某个通道发生报警时,状态栏上显示报警标志,对于真彩无纸记录仪,该通道 的背景色显示为红色。报警解除后,报警标志消失,对于真彩无纸记录仪,通道背景 色还原为绿色。

快捷键处理

1. F1<sup>[</sup>菜单]: 进入画面切换, 具体操作见 6.1;

当光标停留在主显示区的某一通道上时,操作栏上显示另外 3 个快捷键按钮, 具体功能如下:

2. F2[进入棒图画面]: 进入光标所指通道所处曲线组的棒图画面;

3. F3[进入数显画面]: 进入光标所指通道所处曲线组的数显画面;

4. F4[进入实时趋势画面]: 进入光标所指通道所处曲线组的实时趋势画面;

<span id="page-38-2"></span>6.2.2 棒图画面

棒图画面中一个屏幕显示的是两个曲线组的棒图,让用户对所设定的各组通道在 各自量程范围内的值有全面、直观的了解,如图 6.5 所示。

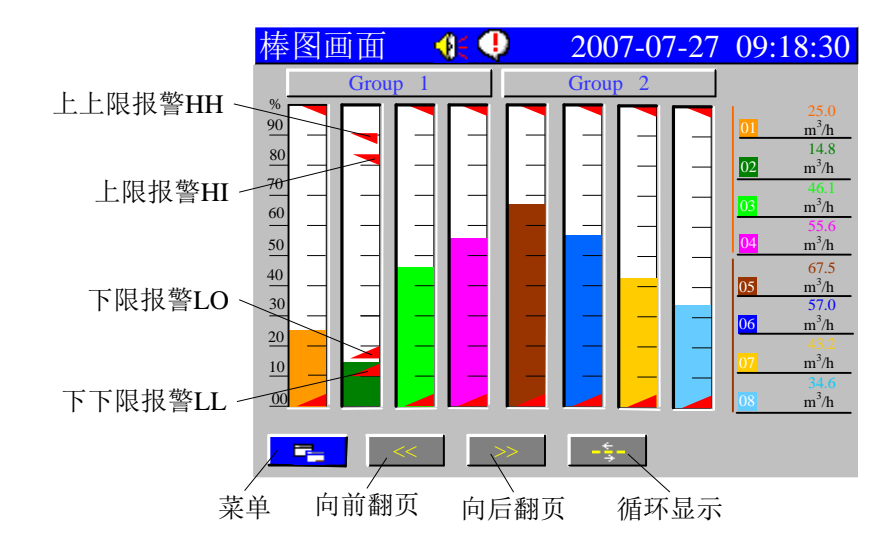

图 6.5 八通道棒图画面

棒图画面中有用于显示报警高低限位置的三角游标,用户可以根据棒图位置与三 角游标的位置判断通道是否发生报警。

- 快捷键处理
- 1. F1<sup>[菜单]: 进入画面切换, 具体操作见 6.1;</sup>
- 2. F2[向前翻页]:显示上一曲线组的棒图画面;
- 3. F3[向后翻页]:显示下一曲线组的棒图画面;
- 4. F4[循环显示]: 以显示设置中设定的自动切换周期循环显示各曲线组棒图画 面。
- <span id="page-39-0"></span>6.2.3 数显画面

数显画面可以在同一个屏幕内显示一个曲线组通道的数值,内容包括通道号、位 号、工程量、工程单位,如图 6.6 所示。

当某个通道发生报警时,状态栏上显示报警标志,对于真彩无纸记录仪,该通道 的背景色显示为红色。报警解除后,报警标志消失,对于真彩无纸记录仪,通道背景 色还原为绿色。

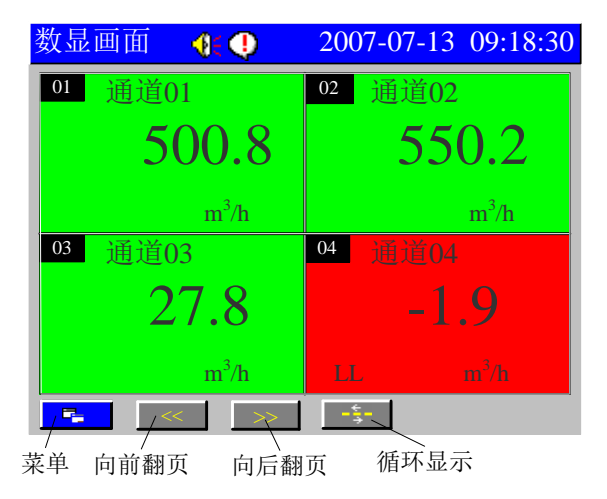

图 6.6 一个曲线组通道的数显画面

- 快捷键处理
- 1. F1[菜单]: 进入画面切换, 具体操作见 6.1;
- 2. F2[向前翻页]:显示上一曲线组的数显画面;
- 3. F3[向后翻页]: 显示下一曲线组的数显画面;
- 4. F4[循环显示]: 以显示设置中设定的自动切换周期循环显示各曲线组。
- <span id="page-40-0"></span>6.2.4 实时趋势

实时趋势画面显示的内容主要为一个曲线组通道的曲线。画面信息包括日期、时 间、时标、位号、工程量、通道号、工程单位、曲线消隐标志等。

真彩无纸记录仪的实时趋势可显示 4 条曲线, 如图 6.7 所示。

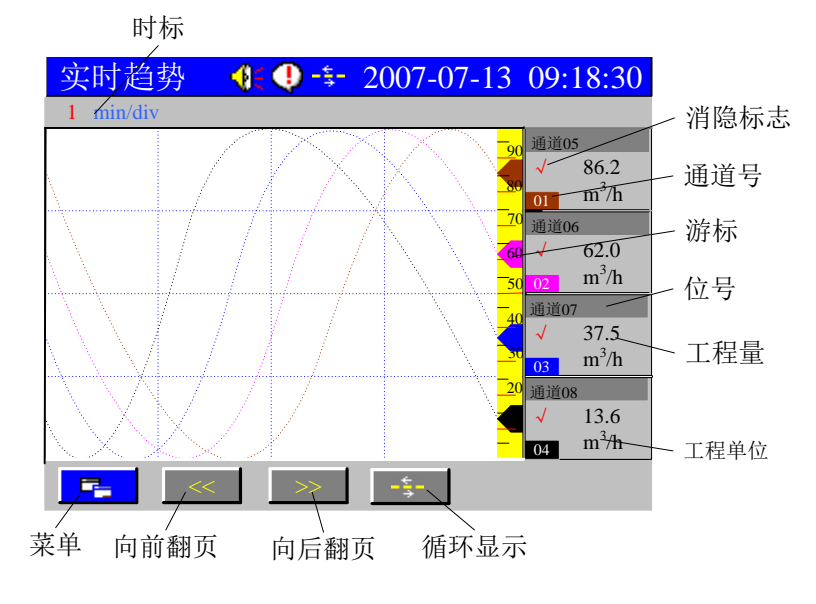

图 6.7 真彩无纸记录仪的实时趋势画面

单色无纸记录仪的实时趋势只显示一个通道的曲线,图 6.8 为蓝屏无纸记录仪的 实时趋势图。

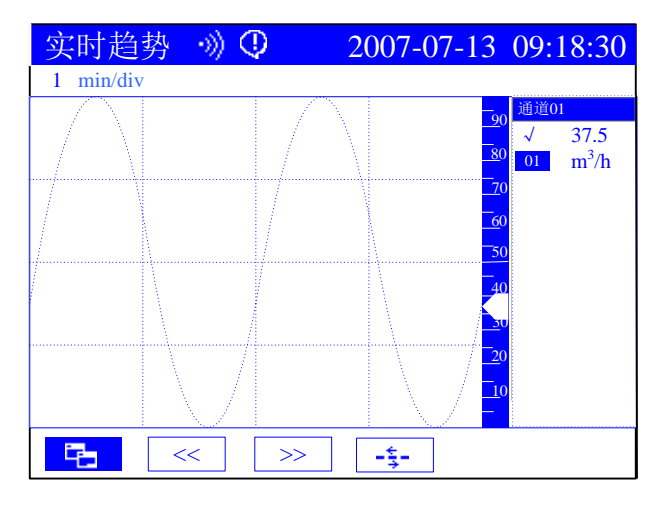

图 6.8 蓝屏无纸记录仪的实时趋势画面

- "时标":表示每栅格的时间
	- (1) 按 或 健将光标移动至"时标";
- (2) 按 或 键选择时标。
- 曲线的显示与消隐

实时趋势画面一屏最多显示 4 个通道的曲线和数据。当用户需要简单明了的 观察单个或多个通道的曲线时,可以利用消隐进行设定。具体操作如下:

- (1) 按 或 建将光标移动至需要设置的通道的"消隐标志"上;
- (2) 按 键选择;"√":显示曲线,"×":消隐曲线。
- 快捷键处理
- 1. F1<sup>[</sup>菜单]: 讲入画面切换, 具体操作见 6.1;
- 2. F2[向前翻页]: 显示上一曲线组的实时趋势画面;
- 3. F3[向后翻页]:显示下一曲线组的实时趋势画面;
- 4. F4[循环显示]: 以显示设置中设定的自动切换周期循环显示各曲线组通道, 并在状态栏上显示循环标志。
- <span id="page-41-0"></span>6.2.5 信息画面

当光标停留在"信息画面",按下 键,则进入信息选择画面,包括报警一览、掉 电一览。如图 6.9 所示。

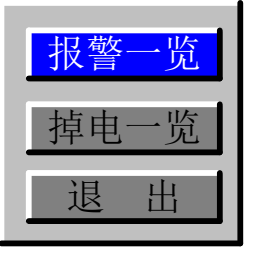

图 6.9 信息选择画面

按 3、 3、或 → 、 ◆ 键选择需查看的信息, 按 ● 键进入该信息画面。

报警一览

如图 6.10 所示。一屏可以显示全部通道或单个通道最近 8 个报警的日期、 时间、类型等详细情况,总共可以记录 24 条报警内容,分三屏显示。其中,报 警类型共有 4 种:

- HH:高高限报警
- HI:高限报警
- LO:低限报警
- LL:低低限报警

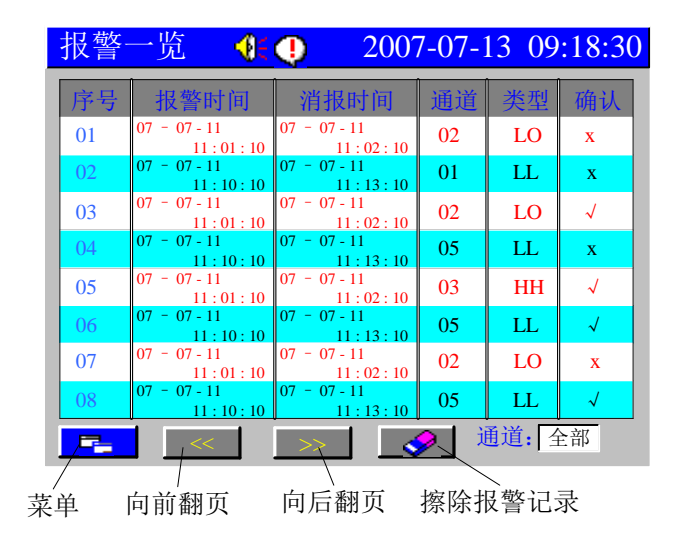

图 6.10 报警一览画面

▶ 通道

用于选择显示某个或全部通道的报警一览画面, 按 或 键选择通道 号或"全部";

- > 选定报警: 确认该条报警对应的现场情况已被用户处理;
- 1) 在"确认"列按 键选定的报警上移;
- 2) 在"确认"列按 键选定的报警下移;
- 3) 按 键确认该条报警记录。
- > 快捷键处理
- 1. F1<sup>[</sup>菜单]: 进入画面切换, 具体操作见 6.1;
- 2. F2[向前翻页]:显示上一屏 8 个报警记录;
- 3. F3[向后翻页]:显示下一屏 8 个报警记录;
- 4. F4[擦除报警记录]: 进入密码输入画面, 如图 6.11 所示。擦除报警记 录操作如下:
	- a) 按 或 建将光标移动至密码输入处, 输入仪表设置密码;
	- b) 输入正确的密码后, 按 $\bigcirc$ 键确认, 密码标志由" $\bigcircright$ "变为" $\bigcirc$ ";
	- c) 按 过 或 2 键将光标移动至[退出]键, 按 2 键返回到报警一览画面;
	- d) 在报警一览画面下按 壁或 [F4] 擦除报警记录;

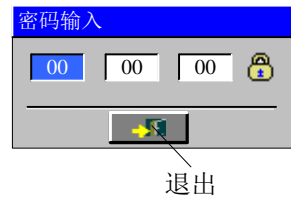

图 6.11 密码输入画面

● 掉电一览

如图 6.12 所示。一屏可以显示 8 条掉电信息, 总共可以记录 24 条信息。

|                 | 監                     | 2007-07-13 09:18:30   |
|-----------------|-----------------------|-----------------------|
| 序号              | 掉电时间                  | 上电时间                  |
| 01              | 07-07-11 11:01:10     | $07-07-11$ 11:02: 15  |
| 02              | $07-07-11$ $12:01:10$ | $07-07-11$ 12:02:15   |
| 03              | 07-07-12 11:01:10     | 07-07-12 11:02: 15    |
| 04              | $07-07-1221:01:10$    | $07-07-12$ 21:02:15   |
| 0 <sub>5</sub>  | $07-07-22$ 11:01:10   | $07-07-22$ 11:02: 15  |
| 06              | $07-07-23$ 11:01:35   | $07-07-23$ 11:02:15   |
| 07              | 07-08-11 01:01:20     | $07-08-11$ $05:02:15$ |
| 08              |                       |                       |
| 다               |                       |                       |
| $+$ $+$ $+$ $+$ |                       | 接队持击打寻                |

菜单 向前翻页 向后翻页 擦除掉电记求

图 6.12 掉电一览画面

- 快捷键处理
- 1. F1[菜单]: 进入画面切换, 具体操作见 6.1;
- 2. F2[向前翻页]:显示上一屏 8 条掉电信息;
- 3. F3[向后翻页]:显示下一屏 8 条掉电信息;
- 4. F4[擦除掉电记录]: 进入密码输入画面。具体画面及操作同"擦除报

绍兴中仪电子有限公司 41

警记录"。

#### <span id="page-44-0"></span>6.2.6 历史趋势

历史趋势画面可以对所记录的所有通道的历史数据进行观察、分析和比较。

真彩无纸记录仪的追忆画面一屏可以显示一个曲线组 4 个通道的历史曲线,如图 6.13,6.14 所示。

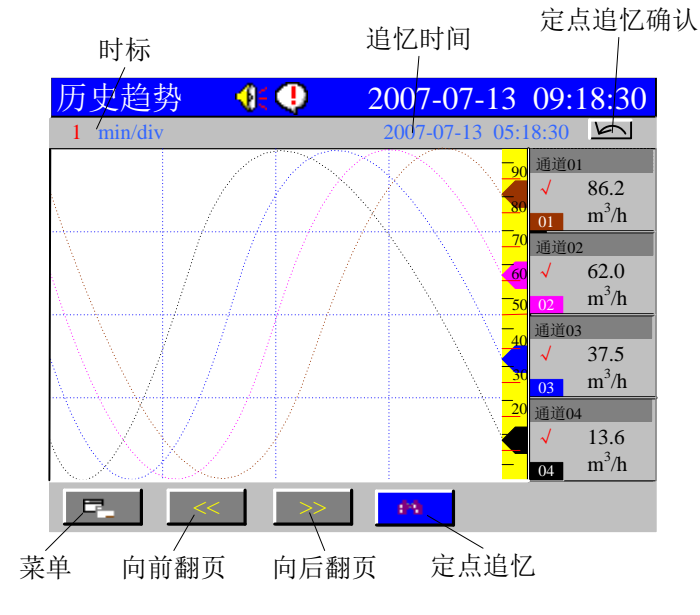

图 6.13 历史趋势画面—定点追忆方式

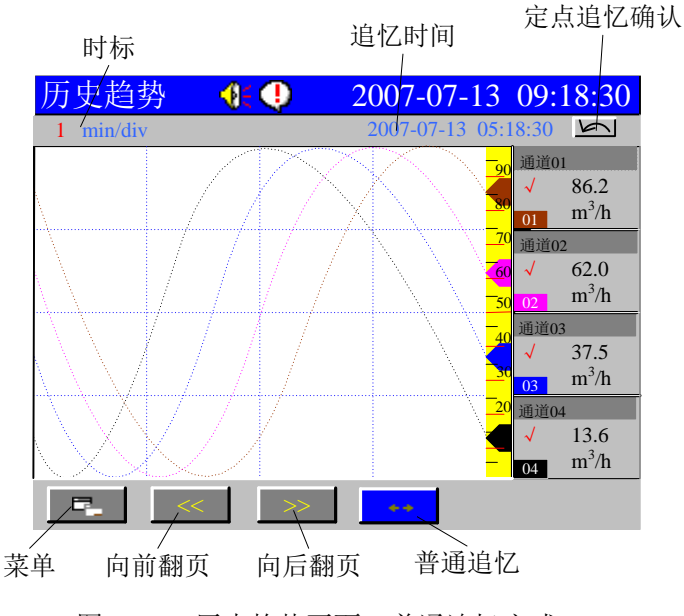

图 6.14 历史趋势画面—普通追忆方式

单色无纸记录仪一屏只显示一条曲线,单色无纸记录仪的历史趋势如图 6.15 所 示。

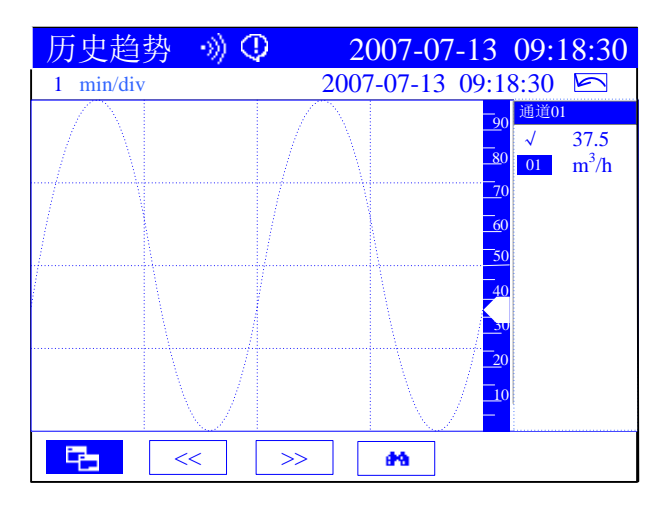

图 6.15 单色无纸记录仪的历史趋势画面

历史趋势画面下,只有在定点追忆情况下才能修改时标、是否消隐等信息。

- "时标":表示每栅格的时间
	- (1) 按 或 键将光标移动至"时标";
	- (2) 按 或 键选择时标。
- "追忆时间":曲线最右侧的时刻;
- "定点追忆确认"

当追忆方式为定点追忆时,用户设置好追忆时间, 按 或 健 将光标移动至 "定点追忆确认",按 ●键确认,画面显示为所设置的追忆时间之前的相应一段 时间的曲线。

- 快捷键处理
- 1. F1<sup>[菜单]: 进入画面切换, 具体操作见 6.1;</sup>
- 2. F2[向前翻页]: 显示上一曲线组通道的历史趋势画面;
- 3. F3[向后翻页]: 显示下一曲线组通道的历史趋势画面;
- 4. F4[追忆方式切换]: 切换追忆方式;
- (1) 定点追忆: 当[F4]的图标显示为"定点追忆"时, 按 或 建可移动光标, 将光标移动至"追忆时间",设置时间,具体操作见"定点追忆确认";曲线 消隐见实时趋势画面下的操作;
- (2) [普通追忆]: 当[F4]的图标显示为"普通追忆"时, 光标不可移动;
	- a) 单击 键, 曲线向前平移一个"时标";
	- b) 单击<sup>D</sup>键,曲线向后平移一个"时标";
- <span id="page-45-0"></span>6.2.7 累积画面

当光标停留在"累积画面",按下●键,则进入累积选择画面,包括日累积、月累 积,如图 6.16 所示。

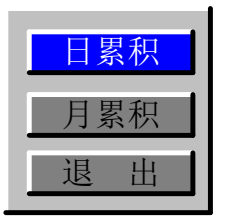

图 6.16 累积画面子菜单条画面

日累积

日累积画面的功能是把当前月份每天的累积情况显示出来,以便让用户清晰 的掌握本月的生产情况,如图 6.17 所示。

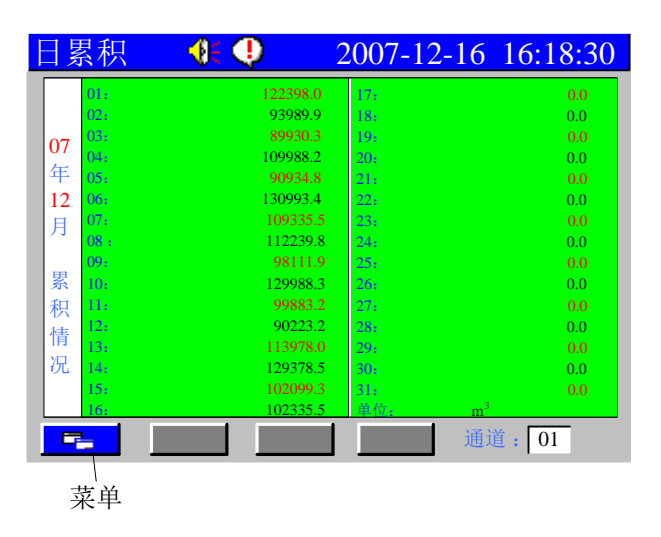

图 6.17 日累积画面

# > 诵道 注意 从当前月份进入下个月份时,所有的日累积量将被清零,如果需要,请在 当月月底作好记录。

用于选择显示某个通道的日累积画面, 按 或 键选择通道号; 按→或→键选择通道。

> 退出选项

按[F1]键或将光标移动至[菜单键]再按◎键进入菜单条画面,进行画 面切换。

月累积

月累积画面的功能是显示当前年份每月的累积量和全年的总累积量,使用户 对全年的生产情况有一个全面的了解,如图 6.18 所示。

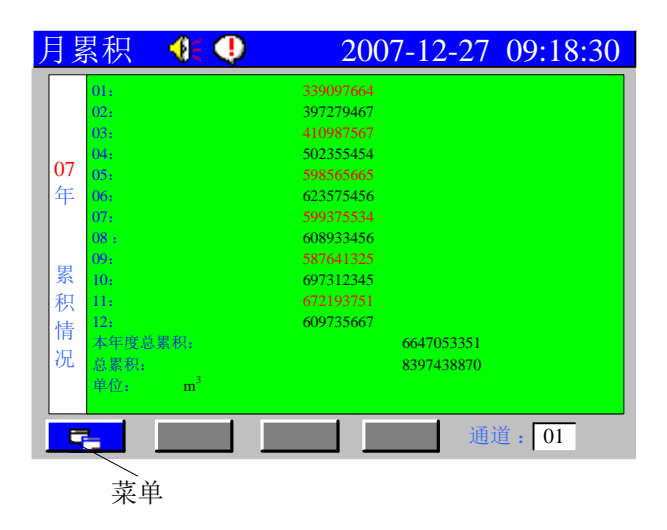

图 6.18 月累积画面

#### 注意

从当前年份进入下个年份时,所有的日累积量、月累积量和全年累积量 将被清零,如果需要,请在当年年底作好记录。

通道

用于选择显示某个通道的日累积画面, 按 或 键选择通道号;

▶ 退出选项

按[F1]键或将光标移动至[菜单键]再按 键进入菜单条画面, 进行画 面切换。

<span id="page-47-0"></span>6.2.8 调节画面

如果仪表开通了控制功能, 且 PID 设置里允许 PID 算法, 则可以进入调节画面杳 看采样实时曲线、设定曲线和操作值曲线(真彩无纸记录仪各曲线颜色、对应的 SV、 PV、MV 值的颜色和对应的棒图颜色相同,如图 6.19 所示。)

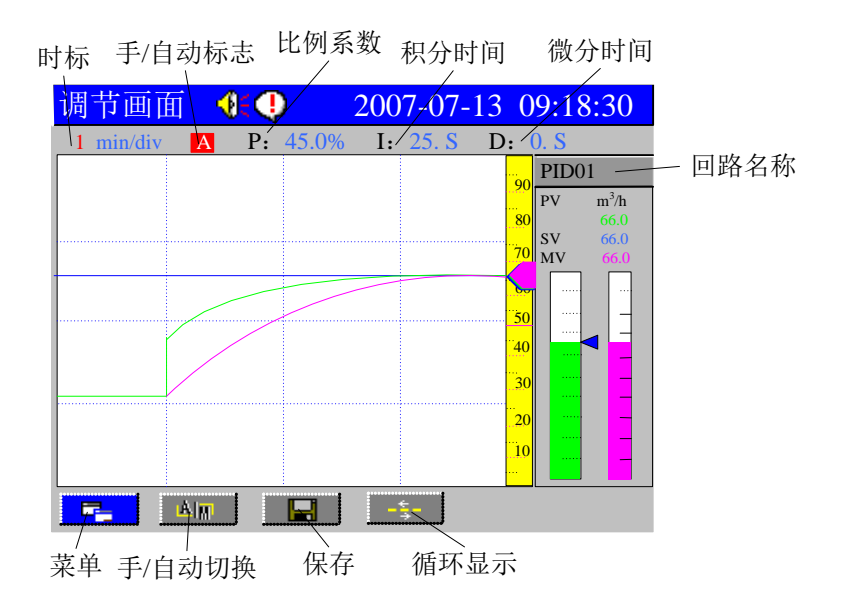

图 6.19 调节画面

- "时标":表示每栅格的时间
	- (1) 按 或 健将光标移动至"时标";
- (2) 按 或 键选择时标。
- "回路名称"

当 PID 设置里设置允许多个 PID 回路, 则可在此处选择不同的回路。

- (1) 按 或 键将光标移动至"回路名称":
- (2) 按 或 键选择回路。

当系统设置画面下的"调节参数修改"被设置为"允许"时,可在调节画面 对参数进行修改。

- 比例系数 P
	- (1) 按 或 键将光标移动至"比例系数";
	- (2) 按 或 键设置比例系数 P。
- 积分时间 I
	- (1) 按 或 键将光标移动至"积分时间";
	- (2) 按●或●键设置积分时间 I。
- 微分时间 D
	- (1) 按 或 键将光标移动至"微分时间";
	- (2) 按 或 键设置微分时间 D。

比例度,积分时间,微分时间的设置方法如下:

对于 PID 的三个参数, 首先可以参考表 5-1 得到参数的大致范围, 然后按 下面步骤操作。

比例度参数整定: 首先把积分时间设成 9999s, 再把微分时间设成 0,即

46 Http://www.ybsell.com

取消积分和微分作用,采用纯比例控制。将比例度由大到小变化,观察系统的 响应,直至响应速度快,且有一定范围的超调为止。如果系统静差在规定范围 之内,且响应曲线已满足设计要求,那么只需用纯比例调节器即可。

积分时间参数整定:如果比例控制系统的静差达不到设计要求,这时可以 加入积分作用。在整定时将积分时间由大逐渐变小(积分作用就逐渐增强), 观察输出,系统的静差应逐渐减少直至消除(在性能指标要求下)。反复试验 几次,直到消除静差的速度满意为止。注意这时的超调量会比原来加大,可能 需要适当提高比例度。

微分时间参数整定: 若使用比例积分(PI)控制器经反复调整仍达不到设 计要求,应考虑加入微分作用。整定时先将微分时间从零逐渐增加(微分作用 逐渐增强),观察超调量和稳定性,同时相应地微调比例度、积分时间,逐步 试凑,直到满意为止。

| 系统 | 比例系数 P             | 积分时间 I(s)      | 微分时间 D(s)     |
|----|--------------------|----------------|---------------|
| 温度 | $170\% \sim 500\%$ | $180 \sim 600$ | $30 \sim 180$ |
| 流量 | $100\% \sim 250\%$ | $6 - 60$       |               |
| 压力 | $140\% \sim 330\%$ | $24 \sim 180$  |               |
| 液位 | $130\% \sim 500\%$ |                |               |

表 6-1 P, I, D 经验取值表 ( 仅供参考 ):

● 设定值

在 PID 调节处于内给定模式且自动调节状态下,可以通过键盘更改设定值 SV;SV 的设定范围在采样通道的量程范围内。在 PID 调节处于手动调节或外 给定模式状态下,不可更改 SV。

- (1) 按 或 键将光标移动至设定值 SV;
- (2) 按●或●键设置设定值。

#### 注意

调节器设定值以工程量表示,其范围为调节器输入信号的量程。操作值 以百分数表示,其范围为 0.0-100.0%。

操作值

在 PID 手动调节状态下,可以通过键盘更改操作值 MV。

- (1) 按 对 或 按键, 将光标移至操作值 MV:
- (2) 按●或●键设置操作值;
- 快捷键处理
- 1. F1[菜单]: 进入画面切换, 具体操作见 6.1;
- 2. F2[手/自动切换]: "手/自动标志"处显示所选择的标志, 在调节画面参 数允许修改的前提下,若切换到手动,则光标跳到操作值 MV; 若切换到自动 且是内给定,光标跳到设定值 SV;
- 3. F3[保存]: 保存所设置的 PID 调节参数;
- 4. F4[循环显示]: 若系统中有一个以上的 PID 回路, 循环显示各个 PID 回路的 调节画面。

绍兴中仪电子有限公司 47

# 第七章 故障分析及排除

<span id="page-50-0"></span>单色/真彩无纸记录仪采用了先进的生产工艺,出厂前进行了严格的测试,大大 提高了仪表的可靠性。常见的故障一般是操作或参数设置不当引起的。若发现无法 处理的故障,请记录故障现象并及时通知当地代理商或者联[系绍兴中仪电子有限公](http://www.ybsell.com/) [司。](http://www.ybsell.com/)表 7-1 是单色/真彩无纸记录仪在日常应用中的几个常见故障:

| 故障现象      | 原因分析                                        | 处理措施                           |
|-----------|---------------------------------------------|--------------------------------|
| 仪表通电不工作   | 电源线接触不良<br>电源开关未闭合<br>2.                    | 检查电源                           |
| 信号显示与实际不符 | 信号设定有误<br>信号接线错误<br>2.                      | 检查设置<br>1.<br>检查信号线<br>2.      |
| 报警输出不正常   | 报警极限设置错误<br>报警点被其它通道<br>2.<br>共享            | 重新设定极限值<br>1.<br>取消其它报警点<br>2. |
| 流量累积不正确   | 累积参数设置不正确                                   | 重新设置参数                         |
| PID 输出异常  | PID 参数设定不正确,<br>如<br>比例、积分、微分,以及<br>输出特性参数等 | 重新设定                           |

表 7-1 常见故障处理

# <span id="page-51-0"></span>附录 1: 位号修改

位号修改画面如图 1 所示。

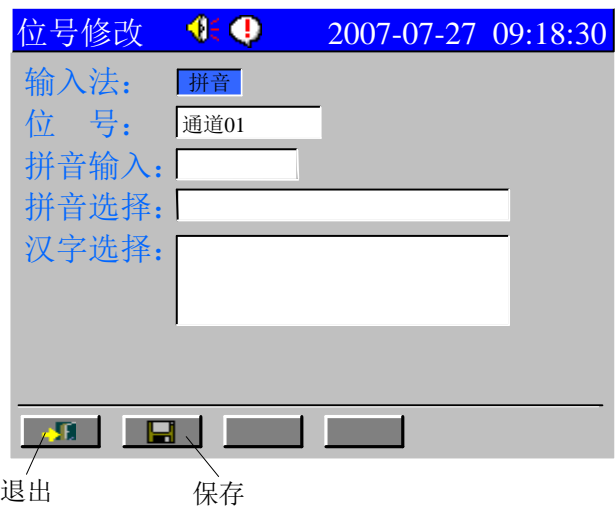

图 1 位号修改画面

通过按 或 建将光标移动至需要修改的位置, 具体说明如下:

输入法:

拼音:用于汉字的输入;

通用(代号:123):用于数字、英文、上下标等字符的输入。

- 位号: 该区域显示位号内容,最多可显示 5 个汉字或 10 个普通字符或汉字 与普通字符的组合。
	- (1) 按●或●键将光标移动至"位号";
	- (2) 按 或 数 读 选择位号中需修改的某一位;
- 拼音输入

输入法选择为"拼音"时,在此处输入拼音字母。

- (1) 按◆或◆键将光标移动至"拼音输入";
- (2) 按[F1]、[F2]、[F3]或[F4]键输入相对应的字母;
- 拼音选择

当[F1]、[F2]、[F3]或[F4]的按键组合出现多种拼音时,此处显示各种拼 音组合,一屏最多显示 4 种拼音组合。

- (1) 按◆或◆键将光标移动至"拼音输入";
- (2) 按 或 键选择拼音组合;
- 汉字选择

当一种拼音组合对应有多个汉字时,可在"汉字选择"区选择所需的汉字。

- (1) 按 或 键将光标移动至"汉字选择";
- (2) 按 或 键选择汉字;

例: 输入"01号塔温度", 位号修改步骤如下:

- (1) 进入位号修改画面,默认的位号为"通道 01";
- (2) 按 对 或 对键将光标移动至"输入法",按 3或 2键选择"123"输入法;
- (3) 画面切换为如图 2 所示, 按 或 键将光标移动至 "位号", 按 或 键 将光标移动至位号中需修改的一位;

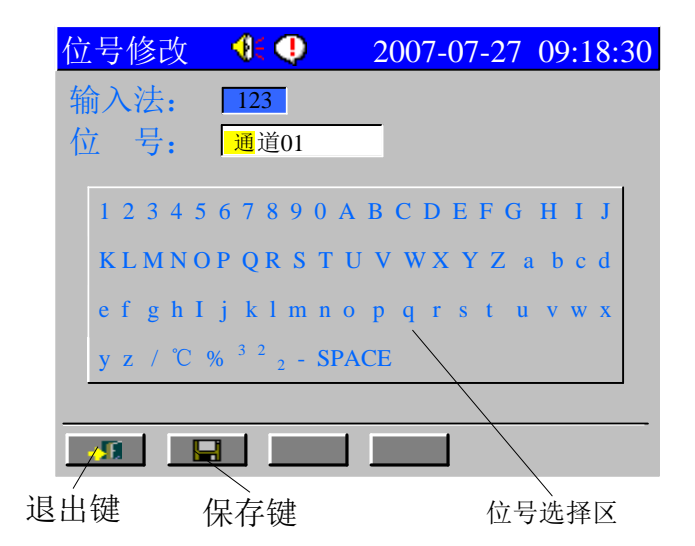

图 2 位号修改

- (4) 按 键将光标移动至"位号选择区",按 2键选择需设定的位号"0", 再按 健,同时"位号"处的黄色光标向后移动一格, 按 健维存"位 号选择区"选择数字"1";
- (5) 按◆键将光标移动至"输入法",按◆或◆键选择"拼音"输入法;
- (6) 按 对 或 √ 键将光标移动至"拼音输入",快捷键作为拼音输入键使用;
- (7) 依次按字母"h"、"a"、"o"所在的快捷键[F2]、[F1]、[F3], 画面如 图 3 所示,若输入错误,按 键删除刚输入的字母;

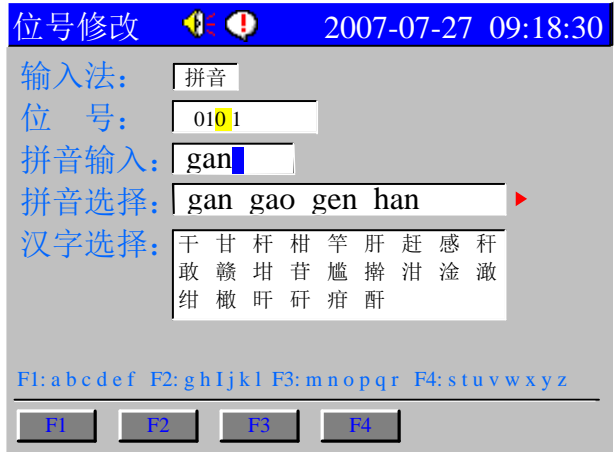

图 3 位号修改

- (8) 拼音"hao"并不在"拼音选择"之列,右侧的红色小三角提示还有后续 拼音供选择。按Ø键将光标移动至"拼音选择";
- (9) 按[F3]键向后翻至下一组供选择的拼音,画面如图 4 所示;若需选择的 拼音不在"拼音选择"的第一个位置,则按 或 建在"拼音选择"处选 择拼音;

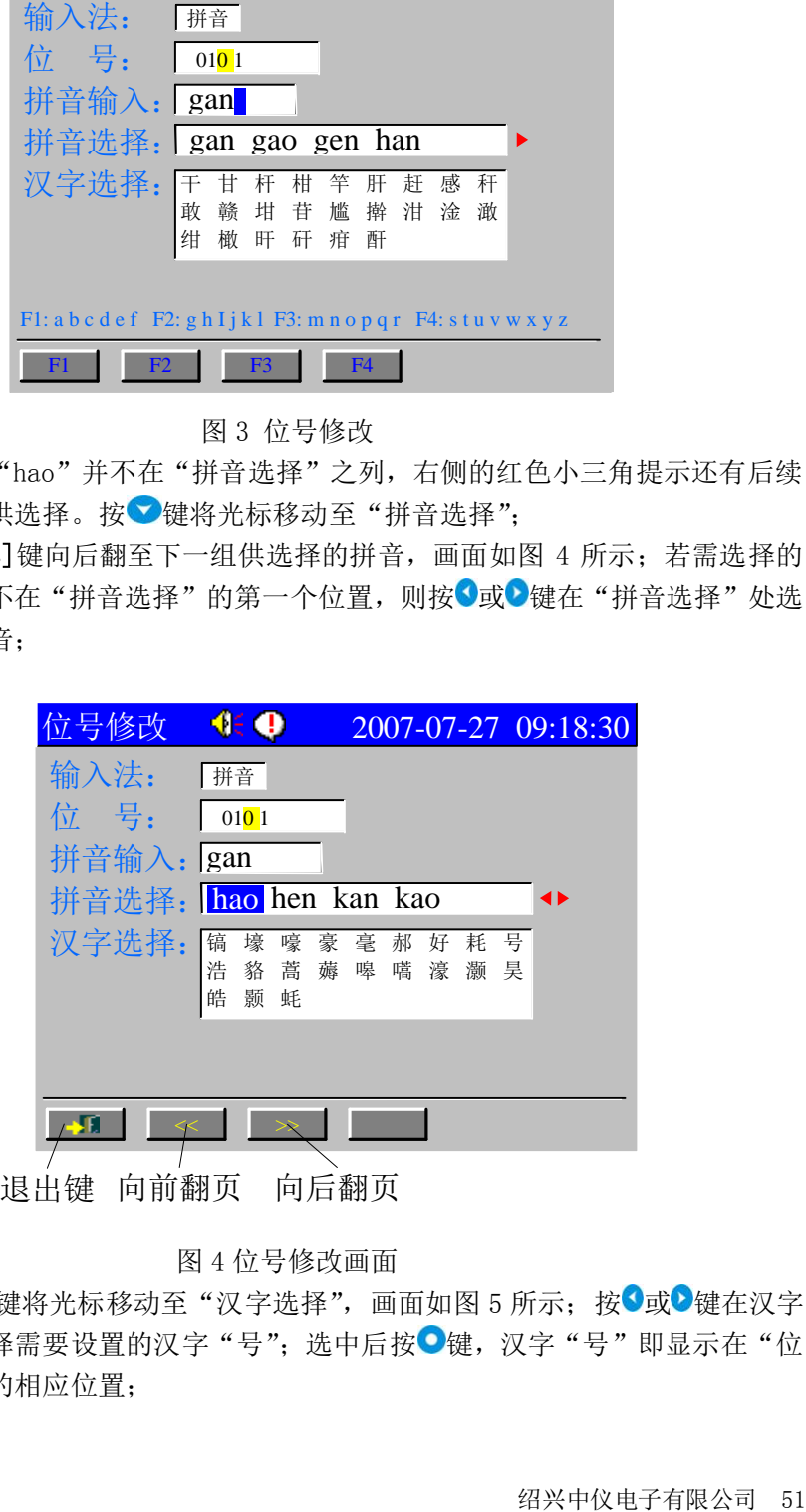

图 4 位号修改画面

(10) 按 键将光标移动至"汉字选择",画面如图 5 所示;按 3或 2键在汉字 区选择需要设置的汉字"号";选中后按 壁。汉字"号"即显示在"位 号"的相应位置;

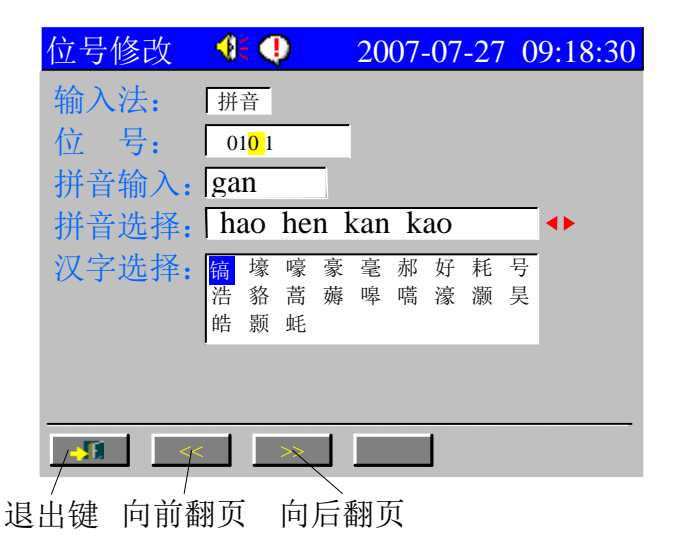

图 5 位号修改画面

(11) 类似地重复操作步骤(6)~(10), 待位号全部设置好之后, 如图 6 所 示, 按 速将光标移动至操作栏, 按 或 建将光标移动至[保存键]再 按 健或直接按 [F2] 键保存所设置的位号, 按 [F1] 键退出位号修改画面。

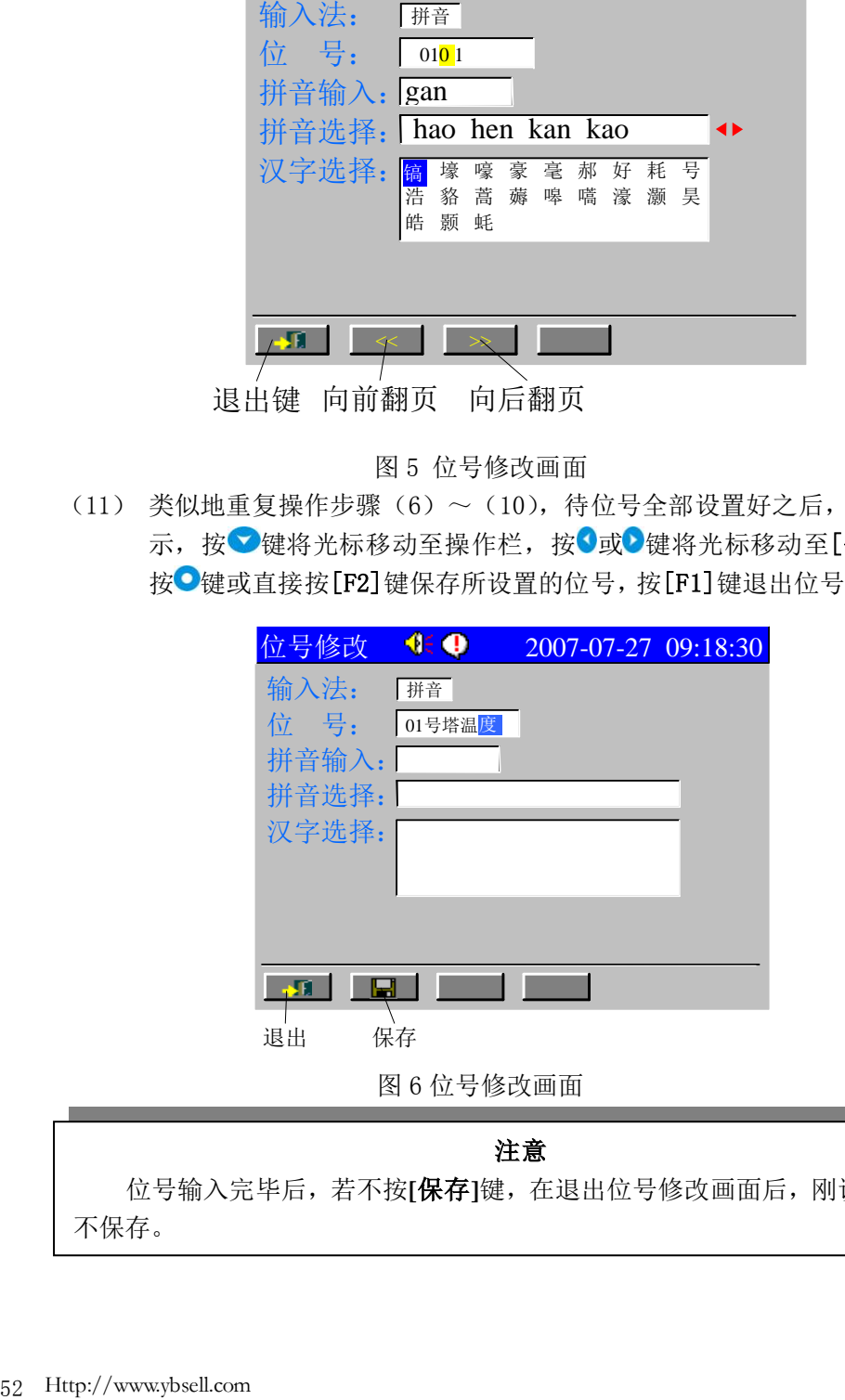

位号输入完毕后,若不按**[**保存**]**键,在退出位号修改画面后,刚设置的位号 不保存。

| 输入类型      | 规格             | 测量范围                                |
|-----------|----------------|-------------------------------------|
| Ⅱ型        | $0\sim$ 5V     |                                     |
|           | $0 \sim 10$ mA |                                     |
| Ⅲ型        | $1\sim$ 5V     | $-999$ ~ $+30000$                   |
|           | $4\sim20mA$    | 自定义                                 |
| 小信号       | $0\sim 20$ mV  |                                     |
|           | $0\sim100$ mV  |                                     |
| 热电阻 (RTD) | Pt100          | $-99.9 - +850.0^{\circ}C$           |
|           | Cu50           | $-50.0 \rightarrow +150.0^{\circ}C$ |
|           | B              | 250~1820°C                          |
|           | E              | $-148 - 1000^{\circ}$ C             |
|           | J              | $-148 - 1200$ °C                    |
| 热电偶       | K              | $-148 - 1370$ °C                    |
|           | S              | $-50 - 1760$ °C                     |
|           | $\mathbf T$    | -40~400°C                           |
|           | F2             | 700~2000℃                           |
| 电阻信号      | R              | $0 \sim 400 \Omega$                 |
| 频率信号      | <b>PI</b>      | 0~30000Hz                           |
| 数字信号      | DI             | 0/1                                 |

<span id="page-55-0"></span>附录 2:输入类型的规格及测量范围

最后感谢您使用绍兴中仪电子有限公司研发的无纸记录仪系列产品!

#### 绍兴中仪电子有限公司

- 地址:绍兴市玛格丽特商业中心东区
- 邮编:312000
- 总机:0575-85118510
- 传真:0575-85118510-818
- 邮箱: [kefu@ybsell.com](mailto:kefu@ybsell.com)
- 网址: [http://www.ybsell.com](http://www.ybsell.com/)